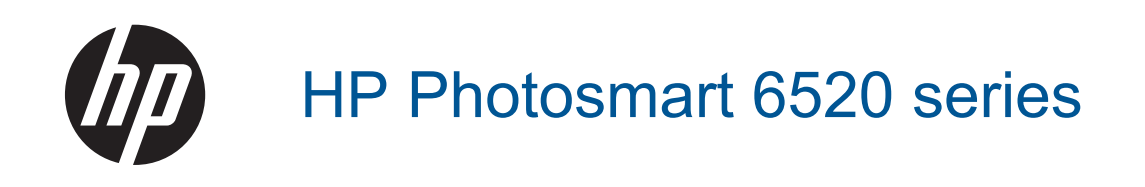

# **Kazalo**

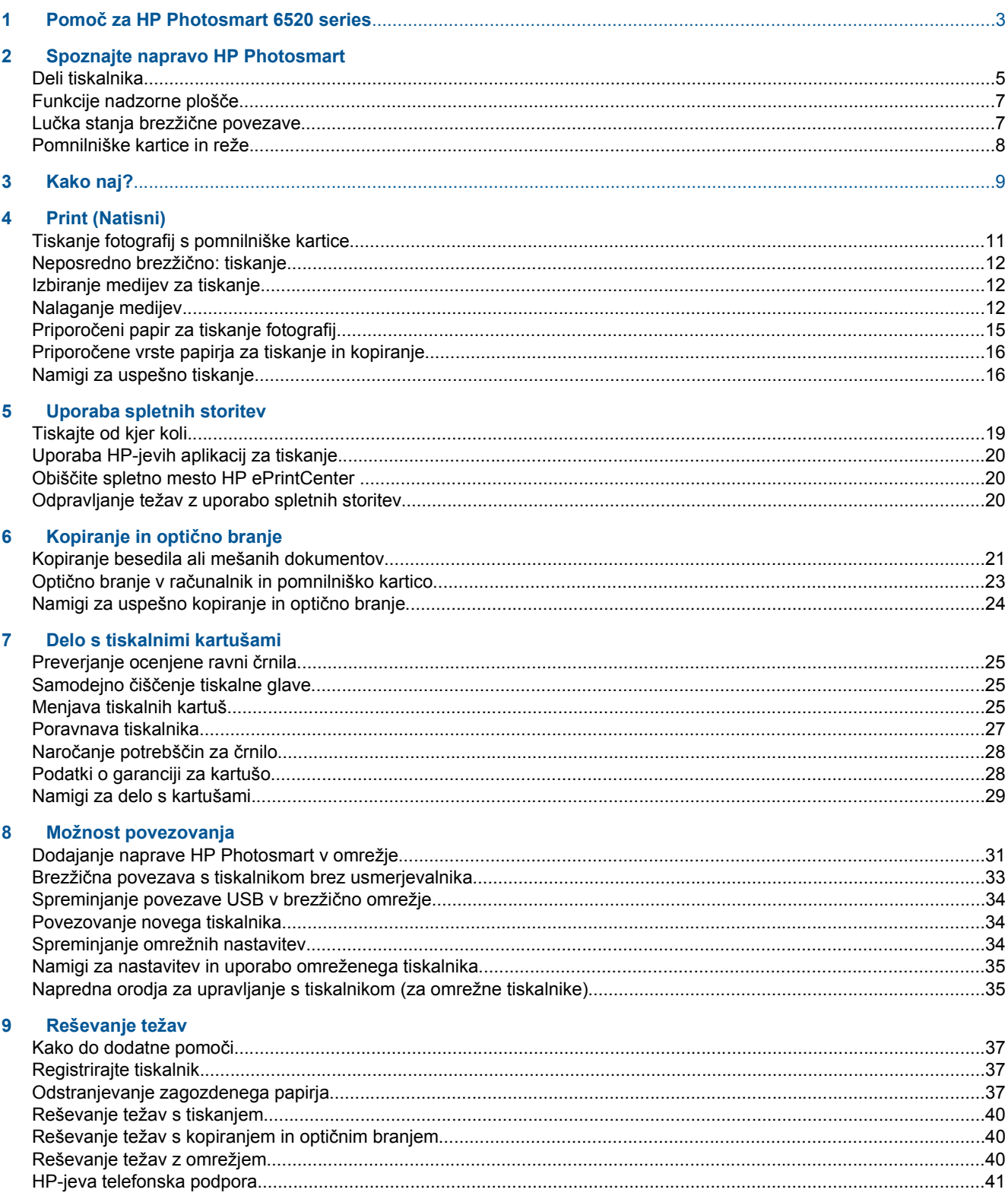

### 10 Tehnični podatki

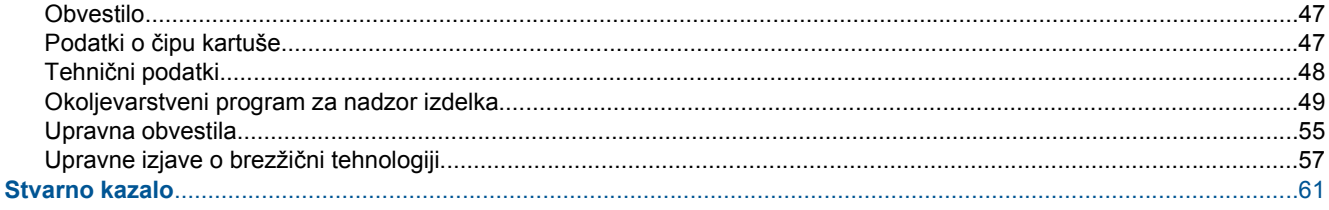

# <span id="page-4-0"></span>**1 Pomoč za HP Photosmart 6520 series**

Za informacije o HP Photosmart 6520 series glejte:

- [Spoznajte napravo HP Photosmart](#page-6-0)
- [Kako naj?](#page-10-0)
- **[Print \(Natisni\)](#page-12-0)**
- [Uporaba spletnih storitev](#page-20-0)
- [Kopiranje in opti](#page-22-0)čno branje
- [Delo s tiskalnimi kartušami](#page-26-0)
- [Možnost povezovanja](#page-32-0)
- Tehnič[ni podatki](#page-48-0)
- [Reševanje težav](#page-38-0)

Poglavje 1

# <span id="page-6-0"></span>**2 Spoznajte napravo HP Photosmart**

- Deli tiskalnika
- [Funkcije nadzorne ploš](#page-8-0)če
- Luč[ka stanja brezži](#page-8-0)čne povezave
- [Pomnilniške kartice in reže](#page-9-0)

# **Deli tiskalnika**

• Pogled na HP Photosmart 6520 series od spredaj in od zgoraj

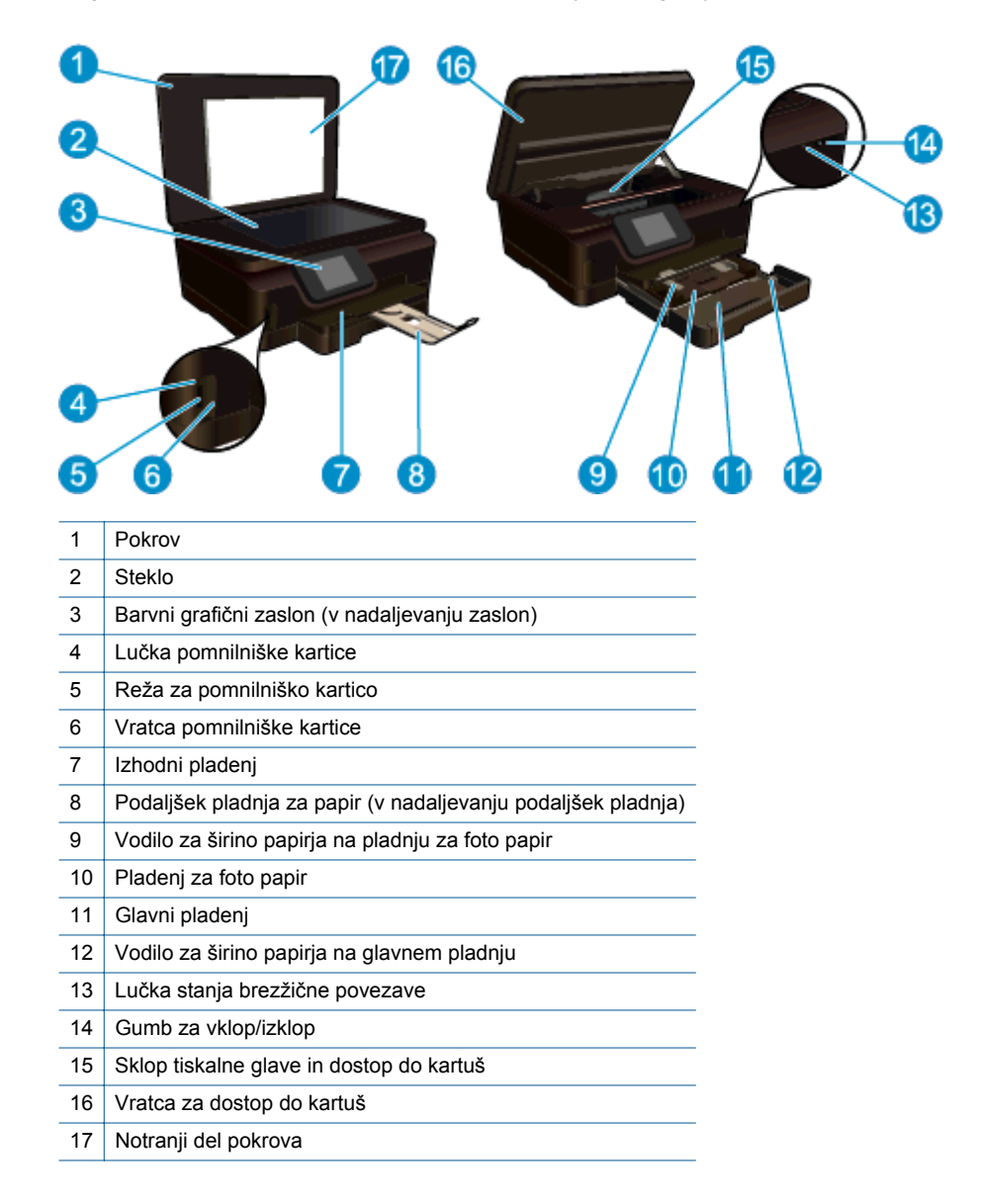

• Pogled na napravo HP Photosmart 6520 series od zgoraj in od zadaj

6 Spoznajte napravo HP Photosmart

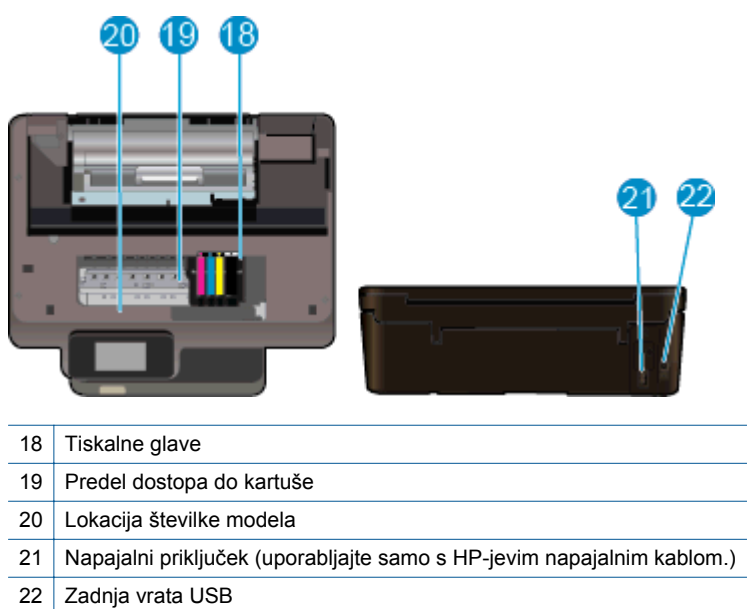

ı

# <span id="page-8-0"></span>**Funkcije nadzorne plošče**

Zaslon na dotik prikaže menije, fotografije, aplikacije in sporočila. S prstom drsite vodoravno, da drsite po fotografijah, aplikacijah in menijih, če s prstom drsite navpično, pa brskate po možnostih menija.

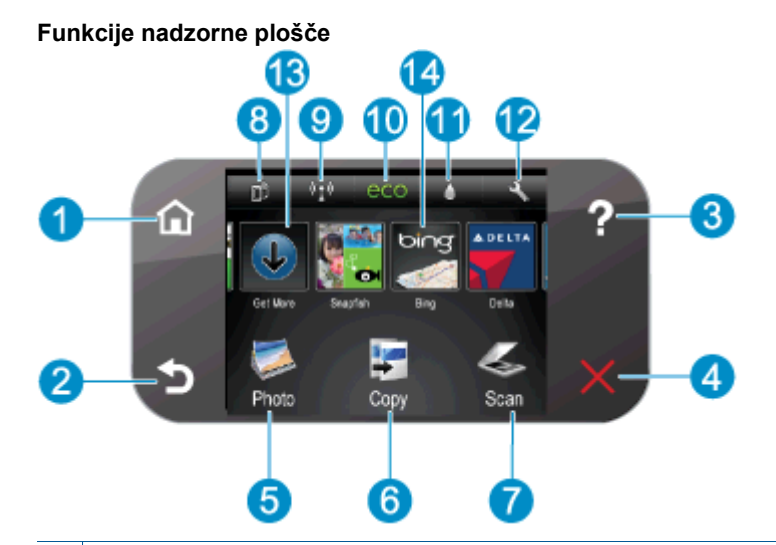

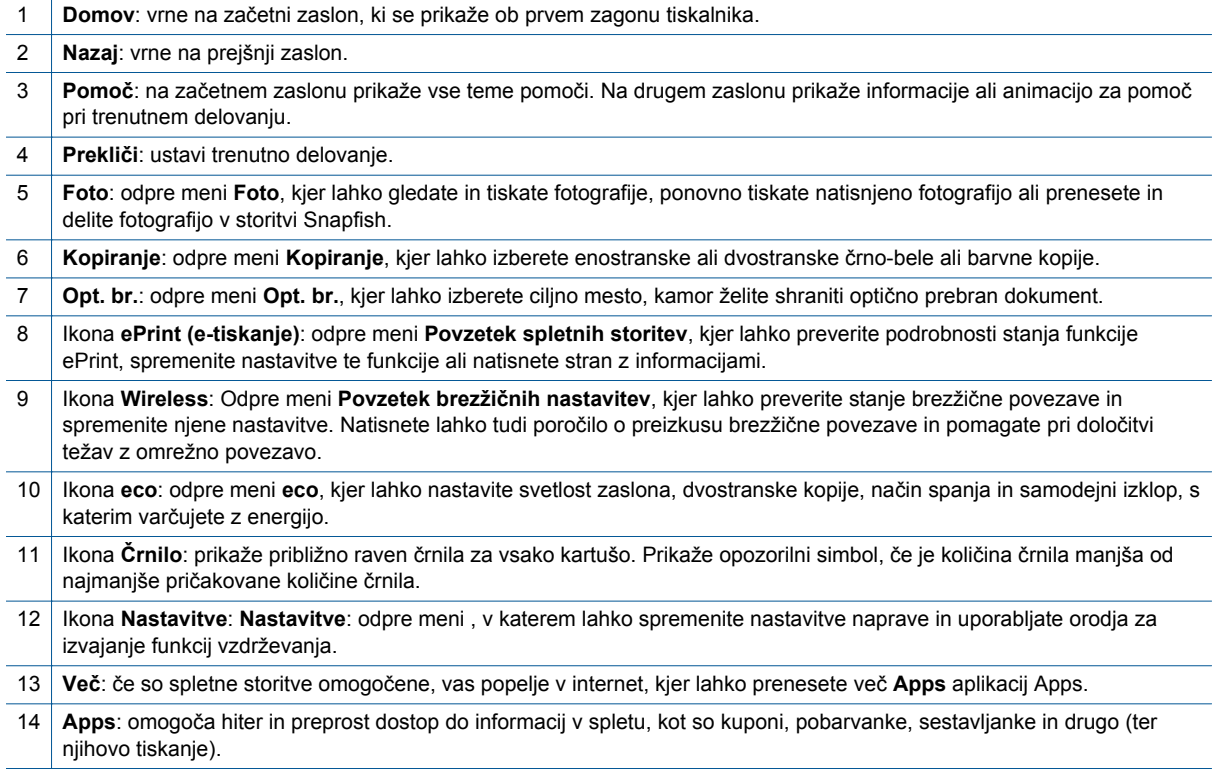

# **Lučka stanja brezžične povezave**

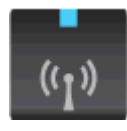

#### <span id="page-9-0"></span>Poglavje 2

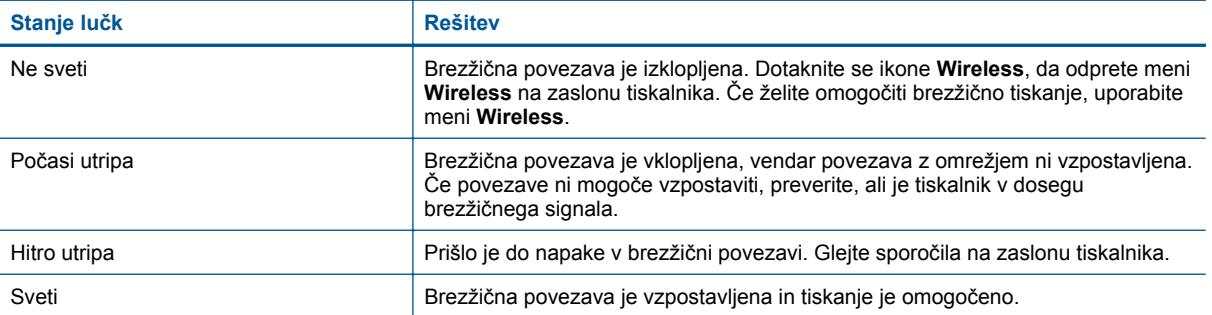

# **Pomnilniške kartice in reže**

#### **Pomnilniške kartice in reže**

Vaš izdelek uporablja eno od naslednjih konfiguracij in podpira vrste pomnilniških kartic, navedene spodaj.

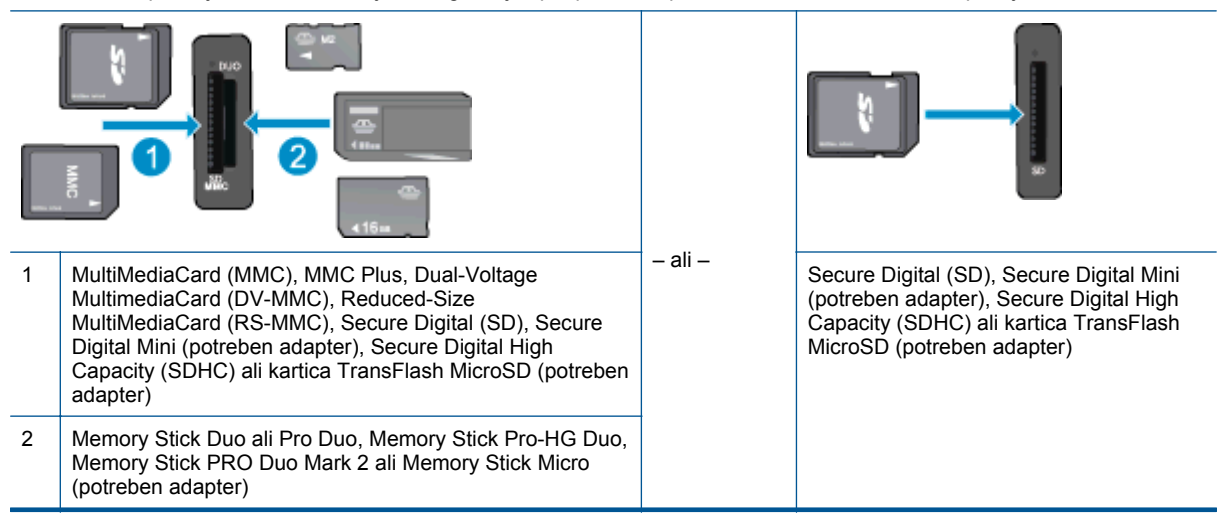

# <span id="page-10-0"></span>**3 Kako naj?**

To poglavje vsebuje povezave do pogosto izvajanih opravil, kot so npr. tiskanje fotografij, optično branje in izdelovanje kopij.

- 
- 
- 
- 
- Kako zač[etiHP ePrint](#page-20-0) v verifiku v verifiku v verifiku v [Reševanje težav](#page-38-0)
- [Nalaganje medijev](#page-13-0) [Tiskanje fotografij s pomnilniške kartice](#page-12-0)
	- [Neposredno brezži](#page-13-0)čno: tiskanje [Odstranjevanje zagozdenega papirja](#page-38-0)
- [Menjava tiskalnih kartuš](#page-26-0) [Kopiranje besedila ali mešanih dokumentov](#page-22-0)
- [Uporaba HP-jevih aplikacij za tiskanje](#page-21-0) Optično branje v rač[unalnik in pomnilniško kartico](#page-24-0)
	-

Poglavje 3

# <span id="page-12-0"></span>**4 Print (Natisni)**

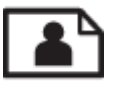

Tiskanje fotografij s pomnilniške kartice

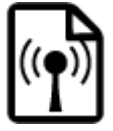

[Neposredno brezži](#page-13-0)čno: tiskanje

#### **Sorodne teme**

• [Nalaganje medijev](#page-13-0) [Namigi za uspešno tiskanje](#page-17-0)

# **Tiskanje fotografij s pomnilniške kartice**

#### **Za tiskanje fotografij s pomnilniške kartice**

- **1.** Naložite foto papir v pladenj za foto papir.
- **2.** Preverite, ali je podaljšek izhodnega pladnja odprt.
- **3.** Vstavite pomnilniško kartico v režo za pomnilniško kartico.

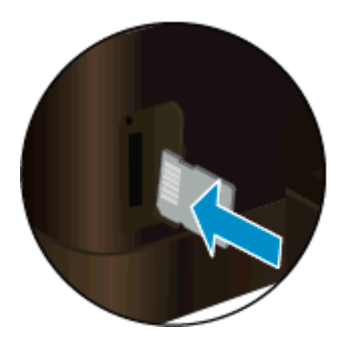

- **4.** Na začetnem zaslonu se dotaknite **Foto** in nato **Ogled in tiskanje**.
- **5.** Dotaknite se **Foto** in nato **Pom. kartica**.
- **6.** Dotaknite se fotografije, ki jo želite natisniti.
- **7.** S puščicama navzgor ali navzdol določite število fotografij za tiskanje.
- **8.** Dotaknite se možnosti **Uredi**, da izberete možnosti za urejanje izbranih fotografij. Fotografije lahko zasukate, obrežete ali vklopite in izklopite možnost **Popravilo fotografije**. Fotografiji lahko dodate tudi okvir, ji prilagodite svetlost ali uporabite barvni učinek.
- **9.** Dotaknite se možnosti **Konč.** za predogled izbrane fotografije. Za prilagajanje postavitve, vrste papirja, odstranjevanja učinka rdečih oči in datumskega žiga se dotaknite možnosti **Nastavitve**, nato pa se dotaknite svoje izbire. Poleg tega lahko katero koli novo nastavitev shranite kot privzeto.
- **10.** Dotaknite se možnosti **Tisk.**, da začnete tiskanje.

#### **Sorodne teme**

• [Nalaganje medijev](#page-13-0) [Namigi za uspešno tiskanje](#page-17-0)

# <span id="page-13-0"></span>**Neposredno brezžično: tiskanje**

Neposredno brezžično: omogoča neposredno brezžično tiskanje iz računalnika ali mobilne naprave z vmesnikom Wi-Fi, ne da bi za to potrebovali brezžični usmerjevalnik.

#### **Tiskanje z Neposredno brezžično:**

- **1.** Preverite, ali je Neposredno brezžično: vklopljen. Če želite preveriti stanje Neposredno brezžično:, se dotaknite ikone **Wireless** na začetnem zaslonu. Če je naprava izklopljena, se dotaknite gumba **Nastavitve** in nato možnosti **Neposredno brezžično**. Če želite dodatne informacije, glejte Brezžič[na povezava s](#page-34-0) [tiskalnikom brez usmerjevalnika.](#page-34-0)
- **2.** V računalniku ali mobilni napravi z brezžično povezavo vključite vmesnik Wi-Fi ter poiščite ime Neposredno brezžično: in se povežite z njim (na primer: HP-Print-xx-Photosmart 6520).
- **3.** Natisnite fotografijo ali dokument, kot to sicer storite iz svojega računalnika ali mobilne naprave.
- **Opomba 1** Če želite tiskati iz mobilne naprave, morate imeti v njej nameščeno tiskalno aplikacijo.

**Opomba 2** Če želite tiskati iz računalnika, morate namestiti programsko opremo tiskalnika.

# **Izbiranje medijev za tiskanje**

Tiskalnik dela kakovostno z večino vrst pisarniških medijev. Če želite najboljšo kakovost tiskanja, uporabljajte HP-jeve medije. Če želite več informacij o HP-jevih medijih, obiščite HP-jevo spletno mesto na naslovu [www.hp.com](http://www.hp.com).

Za tiskanje in kopiranje vsakdanjih dokumentov HP priporoča navaden papir z logotipom ColorLok. Vsak papir z logotipom ColorLok je testiran s strani neodvisne organizacije in izpolnjuje visoke standarde zanesljivosti in kakovosti tiskanja, dokumenti z izrazitimi, živimi ali zelo črno barvo pa se natisnejo in sušijo hitreje kot na običajnem navadnem papirju. Papir z logotipom ColorLok ponujajo glavni proizvajalci papirja v različni velikosti in teži.

Če želite kupiti papir HP, obiščite mesto [Shop for Products and Services](http://www.hp.com) (Nakup izdelkov in storitev) ter izberite črnilo, toner in papir.

# **Nalaganje medijev**

Storite nekaj izmed naslednjega:

#### **Naložite papir velikosti 10 x 15 cm.**

- **a**. Izvlecite glavni pladenj.
	- ❑ Izvlecite pladenj za foto papir in potisnite vodilo za širino papirja navzven.

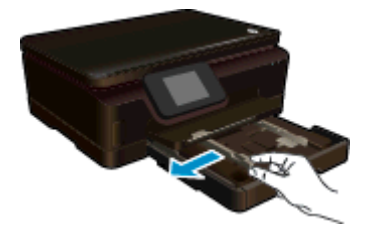

- **b**. Naložite papir.
	- ❑ Sveženj foto papirja vstavite v foto pladenj s krajšim robom naprej in stranjo tiskanja navzdol.

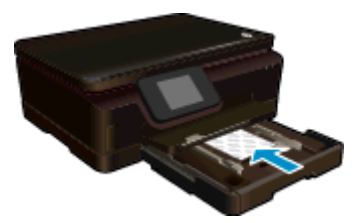

- ❑ Sveženj foto papirja potiskajte naprej, dokler se ne ustavi.
	- **Py Opomba** Če ima fotografski papir, ki ga uporabljate, perforirane robove, papir naložite tako, da bodo robovi obrnjeni proti vam.
- ❑ Vodilo za širino papirja potisnite proti robu foto papirja.

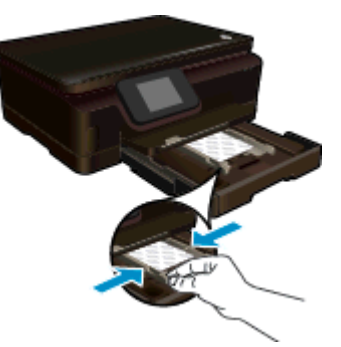

**c**. Zaprite glavni pladenj za papir, nato pa odprite podaljšek pladnja.

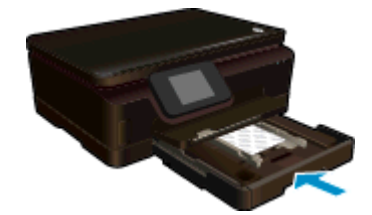

### **Naložite papir velikosti A4 ali 8,5 x 11 palcev**

- **a**. Izvlecite glavni pladenj.
	- ❑ Če je pladenj za foto papir odprt, ga zaprite.
	- ❑ V glavnem pladnju potisnite vodilo za širino papirja navzven.
	- ❑ Odstranite morebiten naloženi papir.

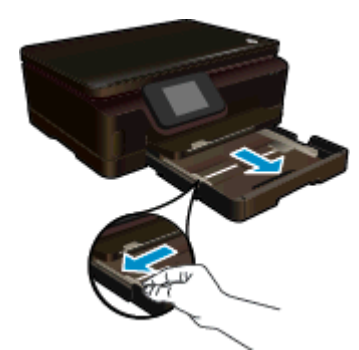

- **b**. Naložite papir.
	- ❑ Sveženj papirja vstavite v glavni pladenj s krajšim robom naprej in stranjo tiskanja navzdol.

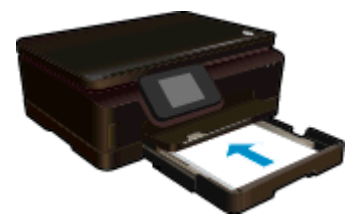

- ❑ Sveženj papirja potiskajte naprej, dokler se ne ustavi.
- ❑ Vodilo za širino papirja potisnite proti robu papirja.

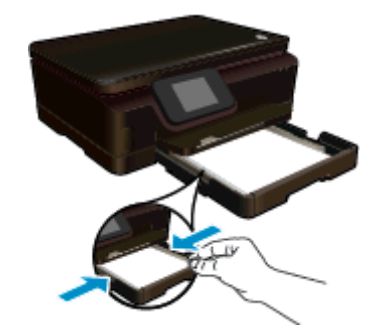

**c**. Zaprite glavni pladenj za papir, nato pa odprite podaljšek pladnja.

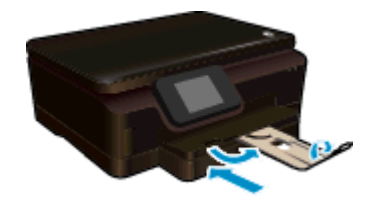

**Py Opomba** Pri uporabi papirja velikosti Legal naj bo zadrževalec papirja zaprt.

### **Nalaganje ovojnic**

- **a**. Izvlecite glavni pladenj.
	- ❑ Če je pladenj za foto papir odprt, ga zaprite.
	- ❑ V glavnem pladnju potisnite vodilo za širino papirja navzven.
	- ❑ Odstranite morebiten naloženi papir.

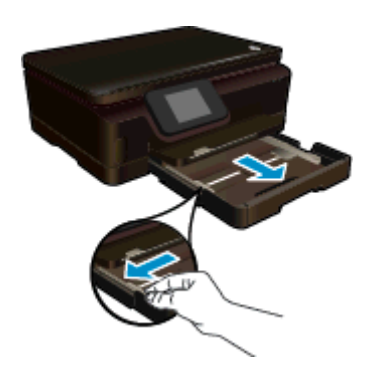

- **b**. Naložite ovojnice.
	- ❑ Vstavite eno ali več ovojnic na sredino glavnega pladnja. Stran, na katero boste tiskali, mora biti obrnjena navzdol. Zavihek mora biti na levi strani in obrnjen navzgor.

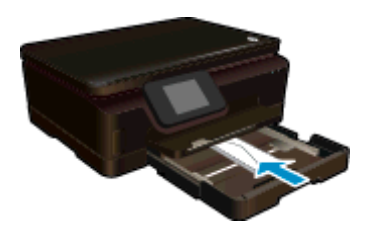

- <span id="page-16-0"></span>❑ Sveženj ovojnic potiskajte naprej, dokler se ne ustavi.
- ❑ Vodilo za širino papirja potiskajte navznoter ob sveženj ovojnic, dokler se ne ustavi.

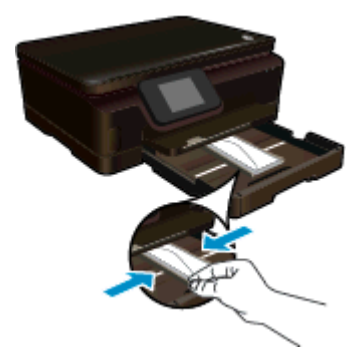

**c**. Zaprite glavni pladenj za papir, nato pa odprite podaljšek pladnja.

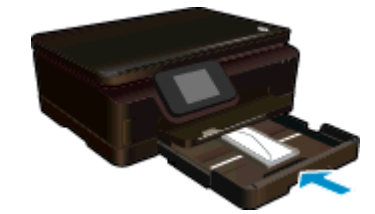

# **Priporočeni papir za tiskanje fotografij**

Za najboljšo kakovost tiskanja HP priporoča uporabo papirja HP, posebej zasnovanega za tovrstne projekte. Nekatere od teh vrst papirja morda ne bodo na voljo, kar je odvisno od posamezne države/regije.

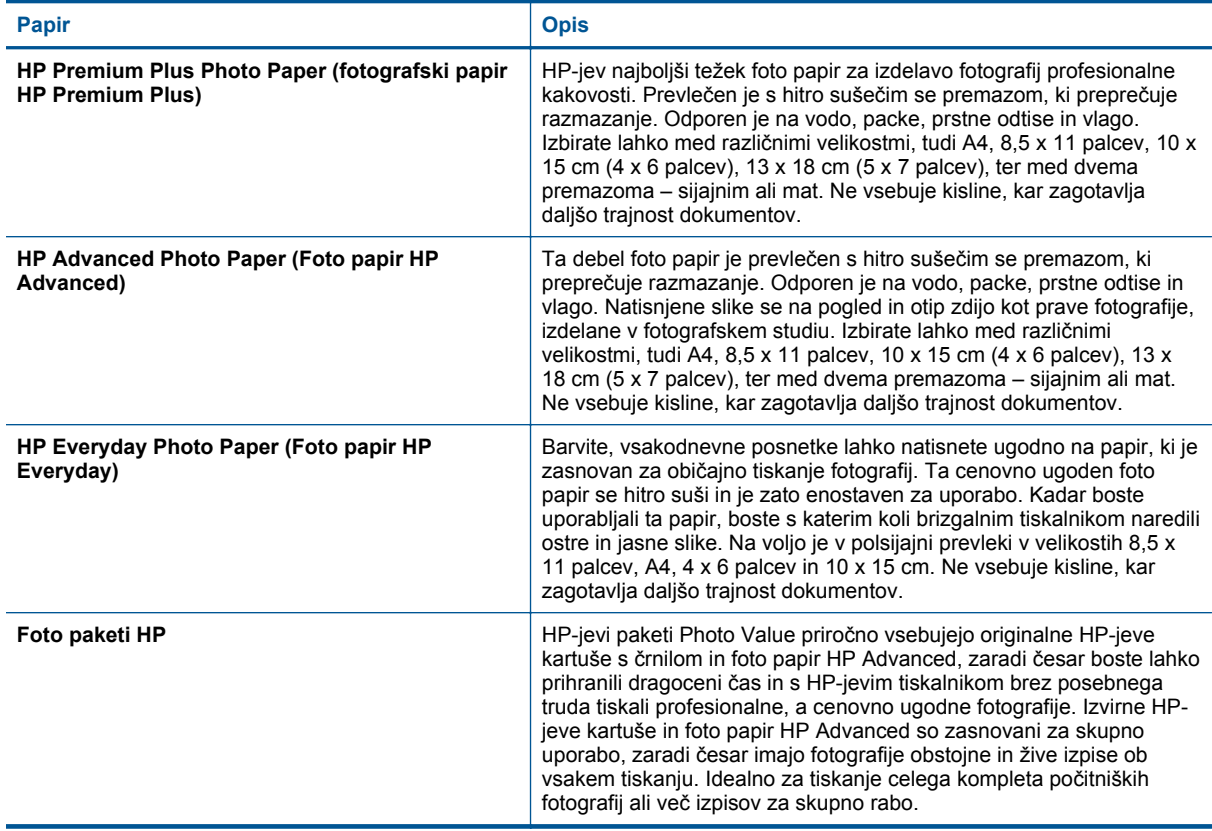

# <span id="page-17-0"></span>**Priporočene vrste papirja za tiskanje in kopiranje**

Nekatere od teh vrst papirja morda ne bodo na voljo, kar je odvisno od posamezne države/regije.

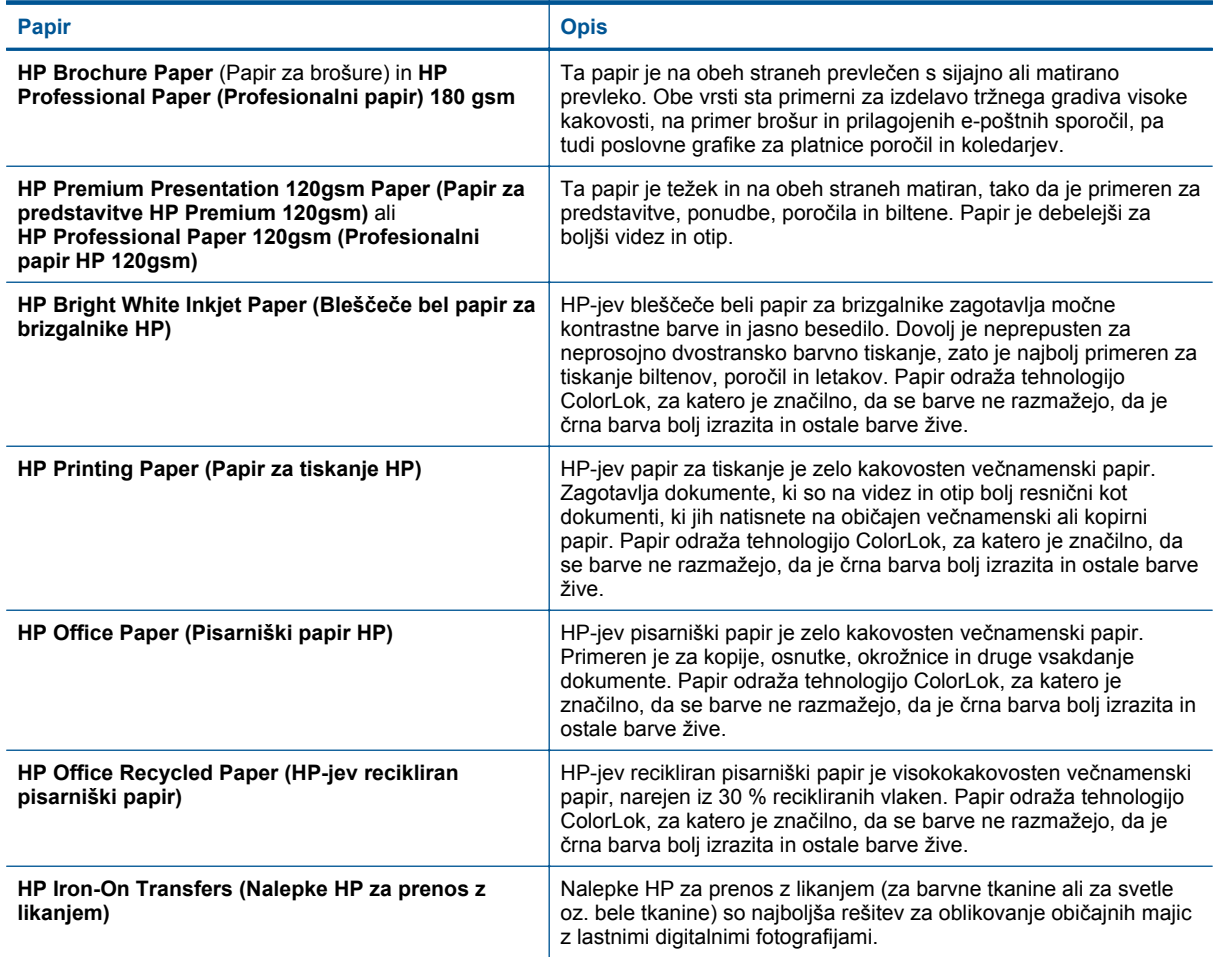

# **Namigi za uspešno tiskanje**

Za uspešno tiskanje upoštevajte te namige.

#### **Namigi za tiskanje iz računalnika**

Če potrebujete več informacij o tiskanju dokumentov, fotografij ali ovojnic iz računalnika, glejte spodnje povezave do navodil za posamezne operacijske sisteme.

- Več informacij o tiskanju dokumentov iz računalnika. Če si želite ogledati več [informacij o tem v spletu,](http://h20180.www2.hp.com/apps/Nav?h_pagetype=s-924&h_client=s-h-e004-01&h_keyword=lp70038-win-PS6520&h_lang=sl&h_cc=si) [kliknite tukaj.](http://h20180.www2.hp.com/apps/Nav?h_pagetype=s-924&h_client=s-h-e004-01&h_keyword=lp70038-win-PS6520&h_lang=sl&h_cc=si)
- Več o tiskanju fotografij, shranjenih v računalniku. Več o tem, kako omogočiti največjo ločljivost dpi. Č[e si](http://h20180.www2.hp.com/apps/Nav?h_pagetype=s-924&h_client=s-h-e004-01&h_keyword=lp70039-win-PS6520&h_lang=sl&h_cc=si) želite ogledati več [informacij o tem v spletu, kliknite tukaj.](http://h20180.www2.hp.com/apps/Nav?h_pagetype=s-924&h_client=s-h-e004-01&h_keyword=lp70039-win-PS6520&h_lang=sl&h_cc=si)
- Več informacij o tiskanju ovojnic iz računalnika. Če si želite ogledati več [informacij o tem v spletu, kliknite](http://h20180.www2.hp.com/apps/Nav?h_pagetype=s-924&h_client=s-h-e004-01&h_keyword=lp70040-win-PS6520&h_lang=sl&h_cc=si) [tukaj.](http://h20180.www2.hp.com/apps/Nav?h_pagetype=s-924&h_client=s-h-e004-01&h_keyword=lp70040-win-PS6520&h_lang=sl&h_cc=si)

### **Namigi za črnilo in papir**

- Uporabljajte pristne kartuše HP. Pristne HP-jeve kartuše so oblikovane in preizkušene s HP-jevimi tiskalniki. Vedno znova vam pomagajo pri izdelavi odličnih fotografij.
- Preverite, ali je v kartušah dovolj črnila. Če si želite ogledati ocenjene ravni črnila, se na začetnem zaslonu dotaknite ikone **Črnilo**.
- Če želite natisniti črno-beli dokument in za to uporabiti samo črno črnilo, storite nekaj od naslednjega glede na to, kateri operacijski sistem uporabljate.
	- **V operacijskem sistemu Windows**: Odprite programsko opremo svojega tiskalnika in kliknite **Set Preferences** (Nastavitve). Na zavihku **Paper/Quality** (Papir/kakovost) kliknite gumb **Advanced** (Napredno). Izberite možnost **Black Ink Only** (Samo črno črnilo) na spustnem seznamu **Print in Grayscale** (Tiskanje v sivinah) pri možnosti **Printer Features** (Funkcije tiskalnika).
	- **V operacijskem sistemu Mac**: V pogovornem oknu za tiskanje izberite ploščo **Paper Type/Quality** (Vrsta papirja/kakovost), kliknite možnost **Color Options** (Barvne možnosti) in v pojavnem meniju Color (Barva) izberite možnost **Grayscale** (Sivine).
		- Če v pogovornem oknu za tiskanje niso prikazane možnosti tiskalnika, kliknite moder trikotnik poleg imena tiskalnika (Mac OS X v10.5 in v10.6) ali možnost **Show Details** (Prikaži podrobnosti) (Mac OS X v10.7). V pojavnem meniju, ki je proti dnu pogovornega okna, izberite ploščo **Paper Type/Quality** (Vrsta/kakovost papirja).
- Več namigov o ravnanju s kartušami poiščite v razdelku [Namigi za delo s kartušami](#page-30-0).
- Naložite sveženj papirja, ne le en list. Uporabljajte čist in raven papir iste velikosti. Preverite, ali je naenkrat naložena le ena vrsta papirja.
- Nastavite vodila za širino papirja na pladnju za foto papir ali glavnem pladnju, da se tesno prilegajo vsemu papirju. Poskrbite, da vodila ne bodo krivila papirja v pladnju za foto papir ali glavnem pladnju.
- Nastavite kakovost tiskanja in velikost papirja v skladu z vrsto in velikostjo papirja v pladnju za foto papir ali glavnem pladnju.
- Več informacij o odstranjevanju zagozdenega papirja poiščite v razdelku [Odstranjevanje zagozdenega](#page-38-0) [papirja](#page-38-0).

Poglavje 4

# <span id="page-20-0"></span>**5 Uporaba spletnih storitev**

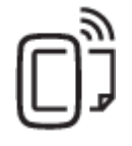

Tiskajte od kjer koli

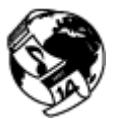

[Uporaba HP-jevih aplikacij za tiskanje](#page-21-0)

#### **Sorodne teme**

• [Nalaganje medijev](#page-13-0) [Odpravljanje težav z uporabo spletnih storitev](#page-21-0)

# **Tiskajte od kjer koli**

HP ePrint je brezplačna HP-jeva storitev, ki omogoča tiskanje z vašega tiskalnika, ki ima omogočeno funkcijo ePrint, s katere koli lokacije, s katere je mogoče poslati e-poštno sporočilo. Svoje dokumente in fotografije preprosto pošljite na e-poštni naslov, ki je bil tiskalniku dodeljen, ko ste omogočili spletne storitve. Pri tem niso potrebni posebni gonilniki ali programska oprema.

- Tiskalnik mora imeti vzpostavljeno brezžično povezavo z internetom. Storitve HP ePrint ni mogoče uporabljati prek povezave USB z računalnikom.
- Priloge se lahko natisnejo drugače, kot so prikazane v programu, ki jih je ustvaril, odvisno od uporabljenih izvirnih pisav in možnosti postavitve.
- S storitvijo HP ePrint so na voljo brezplačne posodobitve izdelkov. Za delovanje nekaterih funkcij so nekatere posodobitve morda nujne.

### **Sorodne teme**

• Vaš tiskalnik je zaščiten Kako začetiHP ePrint Obišč[ite spletno mesto HP ePrintCenter](#page-21-0)

## **Vaš tiskalnik je zaščiten**

Da bi preprečil pošiljanje nepooblaščene e-pošte, HP vašemu tiskalniku dodeli naključni e-poštni naslov, ki ga nikoli ne objavi. HP ePrint omogoča tudi industrijsko standardno filtriranje neželene e-pošte, e-pošto in priloge pa preoblikuje v obliko »samo za tiskanje«, da zmanjša nevarnost virusov ali druge škodljive vsebine. Storitev HP ePrint ne filtrira e-poštnih sporočil glede na vsebino, tako da ne more preprečiti tiskanja spornih ali avtorsko zaščitenih dokumentov.

Dodatne informacije ter posebne pogoje in določila poiščite na spletnem mestu HP ePrintCenter: [www.hp.com/](http://h20180.www2.hp.com/apps/Nav?h_pagetype=s-924&h_client=s-h-e004-01&h_keyword=lp70014-all&h_lang=sl&h_cc=si) [go/ePrintCenter](http://h20180.www2.hp.com/apps/Nav?h_pagetype=s-924&h_client=s-h-e004-01&h_keyword=lp70014-all&h_lang=sl&h_cc=si).

## **Kako začetiHP ePrint**

Če želite uporabljati HP ePrint, mora biti tiskalnik povezan z aktivnim omrežjem z dostopom do interneta. Prav tako morate v HP ePrintCenter nastaviti račun in mu dodati tiskalnik.

#### **Kako začeti uporabljati HP ePrint**

- **1.** Omogočite spletne storitve.
	- **a**. Pritisnite gumb **ePrint (e-tiskanje)** na nadzorni plošči.
	- **b**. Sprejmite pogoje uporabe in omogočite spletne storitve, tako da upoštevate navodila na zaslonu. Natisne se list z informacijami HP ePrint, ki vsebujejo kodo tiskalnika.
- <span id="page-21-0"></span>**c**. Pojdite na [www.hp.com/go/ePrintCenter](http://h20180.www2.hp.com/apps/Nav?h_pagetype=s-924&h_client=s-h-e004-01&h_keyword=lp70014-all&h_lang=sl&h_cc=si), kliknite gumb **Vpis** in kliknite povezavo **Prijava** na vrhu pogovornega okna, ki se prikaže.
- **d**. Ob pozivu vnesite kodo tiskalnika, da ga dodate.
- **2.** Na nadzorni plošči se dotaknite možnosti **ePrint (e-tiskanje)**. Na zaslonu **Povzetek splet. storitev** pridobite e-naslov svojega tiskalnika.
- **3.** Tako lahko od kjer koli in kadar koli pošiljate e-pošto na e-poštni naslov tiskalnika iz računalnika ali mobilne naprave. Natisnili se bodo tako e-poštno sporočilo kot prepoznane priloge.

# **Uporaba HP-jevih aplikacij za tiskanje**

Z brezplačno HP-jevo storitvijo **Apps** lahko tiskate strani iz spleta brez uporabe računalnika. Tiskate lahko pobarvanke, koledarje, sestavljanke, recepte, zemljevide in še kaj, odvisno od aplikacij, ki so na voljo v vaši državi/regiji.

Če želite vzpostaviti internetno povezavo in dodati več aplikacij, se dotaknite ikone **Več** na zaslonu **Apps**. Če želite uporabljati aplikacije morate imeti omogočene spletne storitve.

Dodatne informacije ter posebne pogoje in določila poiščite na spletnem mestu HP ePrintCenter: [www.hp.com/](http://h20180.www2.hp.com/apps/Nav?h_pagetype=s-924&h_client=s-h-e004-01&h_keyword=lp70014-all&h_lang=sl&h_cc=si) [go/ePrintCenter.](http://h20180.www2.hp.com/apps/Nav?h_pagetype=s-924&h_client=s-h-e004-01&h_keyword=lp70014-all&h_lang=sl&h_cc=si)

# **Obiščite spletno mesto HP ePrintCenter**

Prijavite se na HP-jevo brezplačno spletno mesto HP ePrintCenter, kjer lahko nastavite dodatne varnostne funkcije za HP ePrint in določite e-poštne naslove, s katerih se lahko pošilja e-pošta v tiskalnik. Dobite lahko tudi posodobitve za izdelek, več aplikacij in druge brezplačne storitve.

Dodatne informacije ter posebne pogoje in določila poiščite na spletnem mestu HP ePrintCenter: [www.hp.com/](http://h20180.www2.hp.com/apps/Nav?h_pagetype=s-924&h_client=s-h-e004-01&h_keyword=lp70014-all&h_lang=sl&h_cc=si) [go/ePrintCenter.](http://h20180.www2.hp.com/apps/Nav?h_pagetype=s-924&h_client=s-h-e004-01&h_keyword=lp70014-all&h_lang=sl&h_cc=si)

# **Odpravljanje težav z uporabo spletnih storitev**

Oglejte si naslednje namige za tiskalne aplikacije in uporabo HP ePrint.

#### **Namigi za tiskalne aplikacije in uporabo HP ePrint**

- Naučite se posredovati fotografije v skupno rabo v spletu in naročiti tiskanje. Č[e si želite ogledati ve](http://h20180.www2.hp.com/apps/Nav?h_pagetype=s-924&h_client=s-h-e004-01&h_keyword=lp70012-all&h_lang=sl&h_cc=si)č [informacij o tem v spletu, kliknite tukaj.](http://h20180.www2.hp.com/apps/Nav?h_pagetype=s-924&h_client=s-h-e004-01&h_keyword=lp70012-all&h_lang=sl&h_cc=si)
- Naučite se uporabljati aplikacije za enostavno in preprosto tiskanje receptov, kuponov in ostalih spletnih vsebin. Če si želite ogledati več [informacij o tem v spletu, kliknite tukaj.](http://h20180.www2.hp.com/apps/Nav?h_pagetype=s-924&h_client=s-h-e004-01&h_keyword=lp70013-all&h_lang=sl&h_cc=si)
- Naučite se tiskati s katere koli lokacije, tako da pošljete e-poštno sporočilo s prilogami v tiskalnik. Č[e si](http://h20180.www2.hp.com/apps/Nav?h_pagetype=s-924&h_client=s-h-e004-01&h_keyword=lp70014-all&h_lang=sl&h_cc=si) želite ogledati več [informacij o tem v spletu, kliknite tukaj.](http://h20180.www2.hp.com/apps/Nav?h_pagetype=s-924&h_client=s-h-e004-01&h_keyword=lp70014-all&h_lang=sl&h_cc=si)
- Če ste omogočili **Sam. izkl.**, morate za uporabo storitve ePrint onemogočiti funkcijo **Sam. izkl.**. Če želite dodatne informacije, glejte poglavje [Samodejni izklop](#page-50-0).

# <span id="page-22-0"></span>**6 Kopiranje in optično branje**

- Kopiranje besedila ali mešanih dokumentov
- Optično branje v rač[unalnik in pomnilniško kartico](#page-24-0)
- [Namigi za uspešno kopiranje in opti](#page-25-0)čno branje

# **Kopiranje besedila ali mešanih dokumentov**

▲ Naredite nekaj od naslednjega:

### **Naredite enostransko kopijo**

- **a**. Naložite papir.
	- ❑ V glavni pladenj naložite papir običajne velikosti.

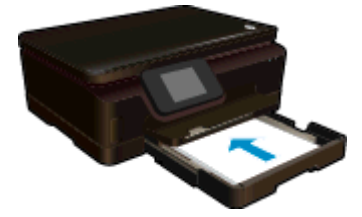

- ❑ Prepričajte se, da je glavni pladenj potisnjen nazaj in da je podaljšek pladnja za papir odprt.
- **b**. Naložite izvirnik.
	- ❑ Dvignite pokrov naprave.

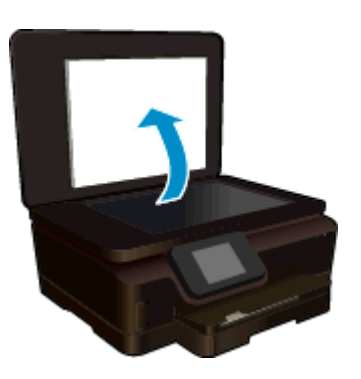

- **Nasvet** Če želite narediti kopije debelih izvirnikov, na primer knjig, lahko odstranite pokrov.
- ❑ Izvirnik položite s sprednjo stranjo navzdol v desni sprednji kot stekla.

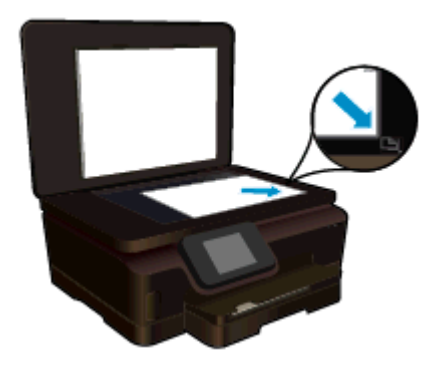

- ❑ Zaprite pokrov.
- **c**. Določite število kopij in nastavitve.
	- ❑ Na začetnem zaslonu se dotaknite možnosti **Kopiranje**. S puščičnimi tipkami lahko spremenite število kopij.
	- ❑ Če je izbrana možnost **Obojestransko**, se je dotaknite in tako prekličite izbiro.
	- ❑ Dotaknite se možnosti **Nast.**, da določite velikost papirja, vrsto papirja, kakovost in druge nastavitve.
- **d**. Začnite kopiranje.
	- ❑ Dotaknite se možnosti **Črno-belo** ali **Barvno**.

#### **Naredite dvostransko kopijo**

- **a**. Naložite papir.
	- ❑ V glavni pladenj naložite papir običajne velikosti.

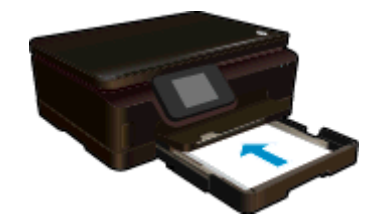

- ❑ Prepričajte se, da je glavni pladenj potisnjen nazaj in da je podaljšek pladnja za papir odprt.
- **b**. Naložite izvirnik.
	- ❑ Dvignite pokrov naprave.

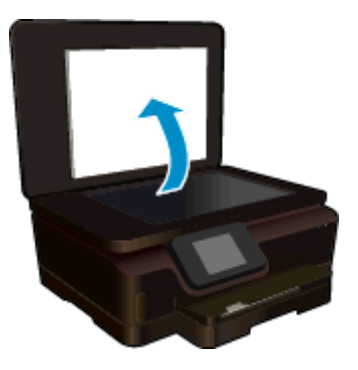

- **Nasvet** Če želite narediti kopije debelih izvirnikov, na primer knjig, lahko odstranite pokrov.
- ❑ Izvirnik položite s sprednjo stranjo navzdol v desni sprednji kot stekla.

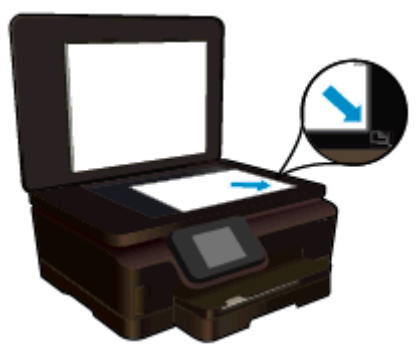

- ❑ Zaprite pokrov.
- <span id="page-24-0"></span>**c**. Izberite **Kopiranje**.
	- ❑ Na začetnem zaslonu se dotaknite možnosti **Kopiranje**. S puščičnimi tipkami lahko spremenite število kopij.
	- ❑ Če možnost **Obojestranko** ni izbrana, se je dotaknite in jo tako izberite.
	- ❑ Dotaknite se možnosti **Nast.**, da določite velikost papirja, vrsto papirja, kakovost in druge nastavitve.
- **d**. Začnite kopiranje.
	- ❑ Dotaknite se možnosti **Črno-belo** ali **Barvno**.
- **e**. Kopirajte drugi izvirnik.
	- ❑ Na stekleno ploščo naložite drugo stran in se dotaknite možnosti **OK**.

### **Sorodne teme**

• [Namigi za uspešno kopiranje in opti](#page-25-0)čno branje

# **Optično branje v računalnik in pomnilniško kartico**

Optično branje v računalnik lahko zaženete z zaslona tiskalnika ali v programski opremi tiskalnika v računalniku. Zagon optičnega branja z zaslona tiskalnika je hiter. Zagon optičnega branja iz programske opreme ponuja več možnosti.

Preden zaženete optično branje v računalnik z zaslona tiskalnika, preverite, ali je tiskalnik povezan z računalnikom prek brezžičnega omrežja oz. s kablom USB.

### **Za optično branje v računalnik ali na pomnilniško kartico z zaslona tiskalnika**

- **1.** Naložite izvirnik.
	- **a**. Dvignite pokrov naprave.

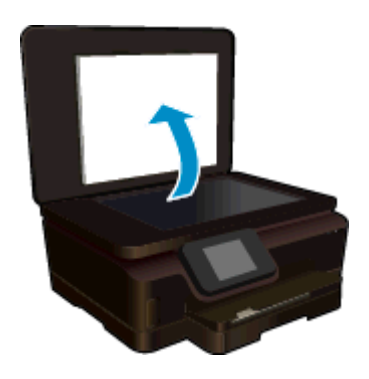

**b**. Izvirnik položite s sprednjo stranjo navzdol v desni sprednji kot stekla.

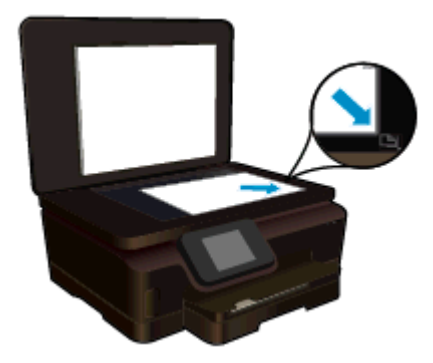

- **c**. Zaprite pokrov.
- <span id="page-25-0"></span>**2.** Če želite optično brati na pomnilniško kartico, vstavite pomnilniško kartico v režo za pomnilniško kartico. Če želite optično brati v računalnik, preverite, ali je tiskalnik povezan z računalnikom prek brezžičnega omrežja ali prek kabla USB.
- **3.** Začnite optično branje.
	- **a**. Na začetnem zaslonu se dotaknite ikone **Opt. br.**.
	- **b**. Izberite ciljno mesto, tako da se dotaknete možnosti **Računalnik** ali **Pom. kartica**. Za predogled optičnega branja se dotaknite možnosti **Dotaknite se tukaj za predogled**. Za izbiro vrste optičnega branja ali spremembo ločljivosti se dotaknite možnosti **Nastavitve**.
	- **c**. Dotaknite se **Opt. br.**.

### **Sorodne teme**

• Namigi za uspešno kopiranje in optično branje

# **Namigi za uspešno kopiranje in optično branje**

Za uspešno kopiranje in optično branje upoštevajte te namige:

- Preberite več o optičnem branju v e-pošto z zaslona tiskalnika. Č[e si želite ogledati ve](http://h20180.www2.hp.com/apps/Nav?h_pagetype=s-924&h_client=s-h-e004-01&h_keyword=lp70001-all-PS6520&h_lang=sl&h_cc=si)č informacij o tem v [spletu, kliknite tukaj.](http://h20180.www2.hp.com/apps/Nav?h_pagetype=s-924&h_client=s-h-e004-01&h_keyword=lp70001-all-PS6520&h_lang=sl&h_cc=si)
- Steklena plošča in notranji del pokrova morata biti čista. Optični bralnik prebere vse, kar je na steklu, kot del slike.
- Izvirnik položite v sprednji desni kot steklene plošče z natisnjeno stranjo obrnjeno navzdol.
- Če želite kopirati ali optično brati debele izvirnike, odstranite pokrov.
- Če želite narediti veliko kopijo majhnega izvirnika, ga optično preberite, sliko povečajte v programski opremi za optično branje in nato natisnite kopijo povečane slike.
- Če želite prilagoditi velikost, izhodno vrsto, ločljivost ali vrsto datoteke optično prebranega dokumenta, zaženite optično branje v programski opremi tiskalnika.
- Če želite preprečiti napake in manjkajoče besedilo pri optičnem branju, preverite v programski opremi, ali je svetlost pravilno nastavljena.

# <span id="page-26-0"></span>**7 Delo s tiskalnimi kartušami**

- Preverjanje ocenjene ravni črnila
- Samodejno čiščenje tiskalne glave
- Menjava tiskalnih kartuš
- [Poravnava tiskalnika](#page-28-0)
- Naroč[anje potrebš](#page-29-0)čin za črnilo
- [Podatki o garanciji za kartušo](#page-29-0)
- [Namigi za delo s kartušami](#page-30-0)

# **Preverjanje ocenjene ravni črnila**

Na začetnem zaslonu se dotaknite ikone **Črnilo**, da prikažete ocenjene ravni črnila.

**Opomba 1** Če ste namestili ponovno napolnjeno ali obnovljeno tiskalno kartušo ali kartušo, ki jo je uporabljal drug tiskalnik, indikator ravni črnila morda ne bo natančen ali pa ne bo na voljo.

**Opomba 2** Opozorila in indikatorji ravni črnila posredujejo ocene le za namene načrtovanja. Ko prejmete opozorilno sporočilo, da primanjkuje črnila, kupite nadomestno kartušo, da preprečite morebitne zakasnitve pri tiskanju. Dokler je kakovost tiskanja še sprejemljiva, vam ni treba zamenjati tiskalne kartuše.

**Opomba 3** Črnilo v kartušah se pri tiskanju uporablja na različne načine, med drugim se uporablja v postopku inicializacije, pri katerem se izdelek in kartuše pripravijo za tiskanje, ter med servisiranjem tiskalne glave, kar zagotavlja, da so brizgalne šobe čiste in da črnilo teče tekoče. Poleg tega v kartuši ostane nekaj črnila, potem ko je porabljena. Za več informacij glejte spletno stran [www.hp.com/go/inkusage](http://www.hp.com/go/inkusage).

#### **Sorodne teme**

• Naroč[anje potrebš](#page-29-0)čin za črnilo [Namigi za delo s kartušami](#page-30-0)

# **Samodejno čiščenje tiskalne glave**

Če razlog za slabo kakovost ni težava z nizkimi ravnmi črnila ali uporaba črnila, ki ni znamke HP, poskusite očistiti tiskalno glavo z zaslona tiskalnika. Naložiti je treba papir polne velikosti in natisnila se bo stran z informacijami.

#### **Za čiščenje tiskalne glave z zaslona tiskalnika**

- **1.** Na začetnem zaslonu se dotaknite ikone **Nastavitve** in nato možnosti **Orodja**.
- **2.** V meniju **Orodja** se dotaknite **Clean Printhead** (Očisti tiskalno glavo).

#### **Sorodne teme**

• Naroč[anje potrebš](#page-29-0)čin za črnilo [Namigi za delo s kartušami](#page-30-0)

# **Menjava tiskalnih kartuš**

#### **Menjava tiskalnih kartuš**

- **1.** Preverite, ali je naprava vklopljena. Če je naprava izklopljena, pritisnite gumb **Vklop**, da znova vklopite tiskalnik.
- **2.** Odstranite kartušo.
	- **a**. Odprite vratca za dostop do kartuše.

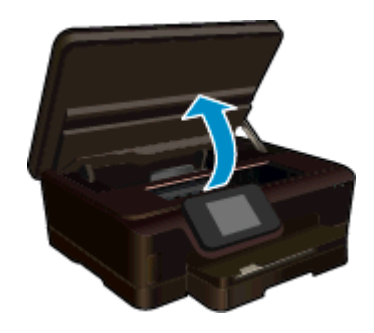

Nosilec kartuše se mora pomakniti na del naprave, kjer je nalepka o črnilu.

**b**. Pritisnite jeziček na kartuši in jo odstranite iz reže.

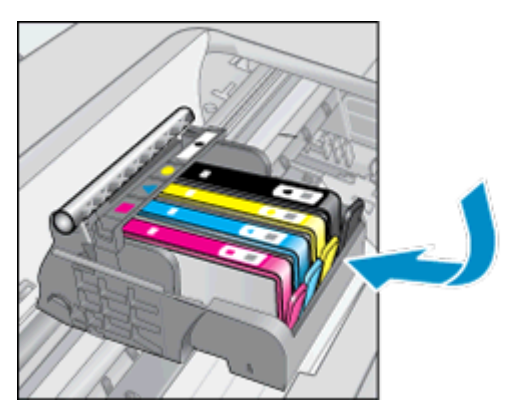

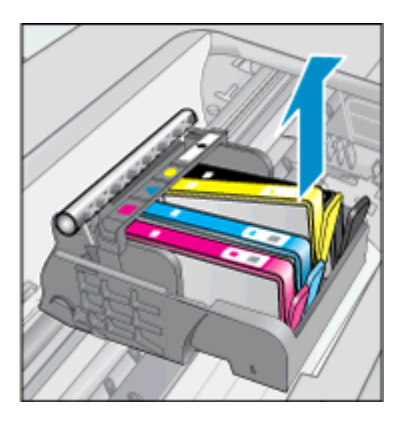

- **3.** Vstavite novo kartušo.
	- **a**. Odstranite kartušo iz embalaže.

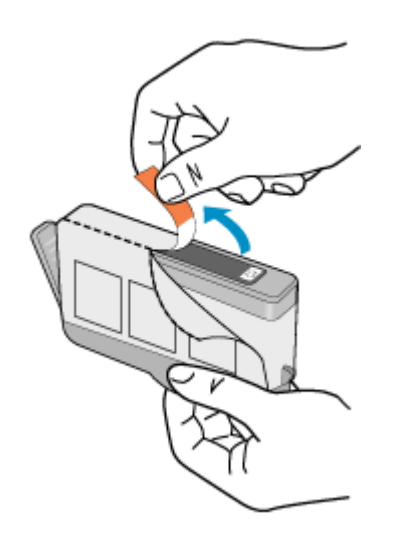

**b**. Zavrtite oranžni pokrovček in ga odstranite. Morda boste morali močno zavrteti, da odstranite pokrovček.

<span id="page-28-0"></span>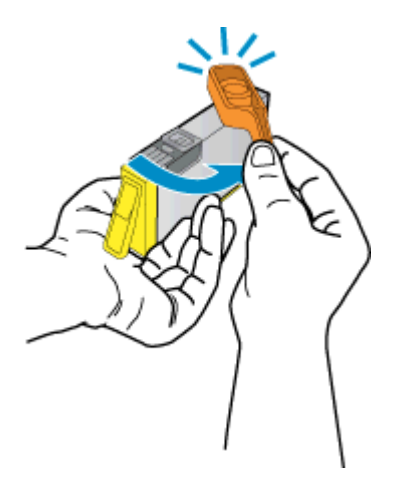

**c**. Poskrbite, da se bodo barvne ikone ujemale, nato potiskajte kartušo v režo, dokler se ne zaskoči.

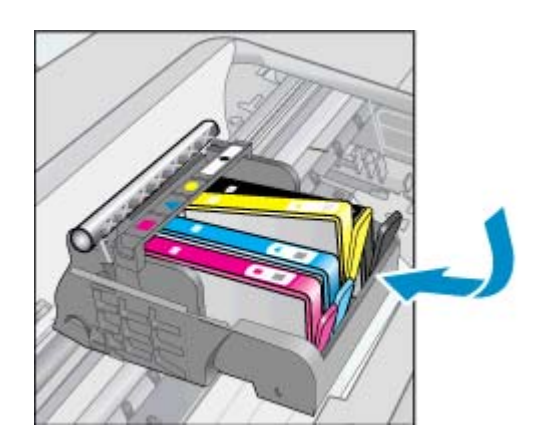

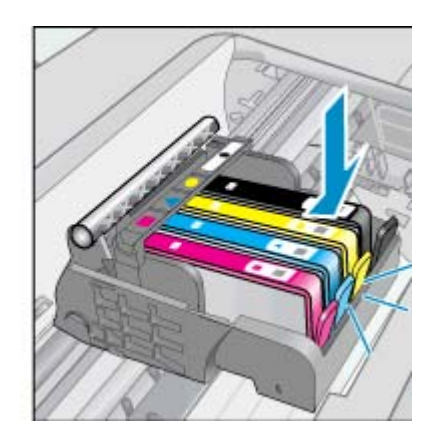

**d**. Zaprite vratca za dostop do kartuše.

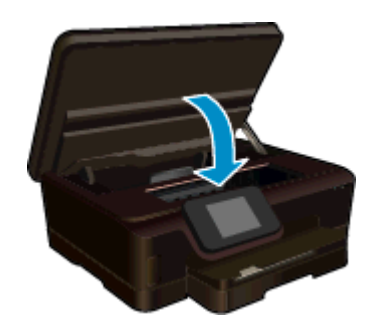

### **Sorodne teme**

• Naroč[anje potrebš](#page-29-0)čin za črnilo [Namigi za delo s kartušami](#page-30-0)

# **Poravnava tiskalnika**

Če je črnila dovolj, vendar je kakovost tiskanja nizka, poravnajte tiskalnik za čim višjo kakovost tiskanja. Tiskalnik lahko poravnate z zaslona tiskalnika ali v programski opremi tiskalnika.

#### <span id="page-29-0"></span>Poglavje 7

#### **Poravnava tiskalnika z zaslona tiskalnika**

- **1.** Na začetnem zaslonu se dotaknite ikone **Nastavitve** in nato možnosti **Orodja**.
- **2.** V meniju **Orodja** se z dotikanjem in vlečenjem prsta navzdol pomikajte med možnostmi in se nato dotaknite možnosti **Poravnava tiskalnika**.
- **3.** Sledite navodilom na zaslonu.

#### **Poravnava tiskalnika v programski opremi**

▲ Odvisno od operacijskega sistema, ki ga uporabljate, naredite nekaj od naslednjega.

#### **V sistemu Windows:**

- **a**. V meniju **Start** računalnika kliknite **Vsi programi**, nato pa **HP**.
- **b**. Kliknite mapo **HP Photosmart 6520 series**, nato pa **HP Photosmart 6520 series**.
- **c**. Pri možnosti **Tiskanje** dvokliknite možnost **Vzdrževanje tiskalnika**.
- **d**. Na kartici **Storitve naprave** dvokliknite možnost **Poravnaj tiskalne glave**.

### **V sistemu Mac:**

▲ Odprite pripomoček **HP Utility**, kliknite **Align** in še enkrat **Align**.

### **Sorodne teme**

• Naročanje potrebščin za črnilo [Namigi za delo s kartušami](#page-30-0)

# **Naročanje potrebščin za črnilo**

Če želite najti pravilno številko modela za zamenjavo kartuše, odprite vratca za dostop do kartuše in poglejte nalepko.

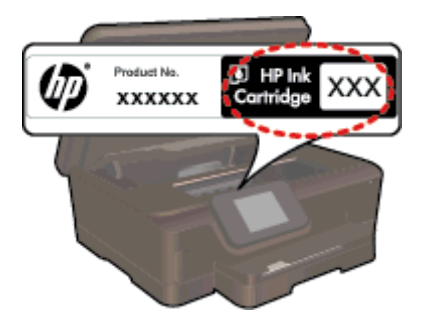

Informacije o kartušah in črnilu za spletni nakup so prikazane tudi v opozorilih o črnilu. Poleg tega lahko najdete informacije o kartušah in jih naročite v spletu tako, da obiščete [www.hp.com/buy/supplies.](http://www.hp.com/buy/supplies)

**Opomba** Naročanje kartuš prek interneta ni na voljo v vseh državah/regijah. Če v vaši državi/regiji ni na voljo, se za informacije o nakupu tiskalnih kartuš obrnite na lokalnega zastopnika za HP.

# **Podatki o garanciji za kartušo**

Garancija za HP-jeve kartuše velja samo, če jih uporabljate v ustreznih tiskalnih napravah HP. Garancija ne velja za HP-jeve kartuše, ki so bile ponovno napolnjene, predelane, obnovljene, nepravilno uporabljene ali spremenjene.

Med garancijsko dobo garancija velja, dokler HP-jevega črnila ne zmanjka in se garancijska doba ne izteče. Datum izteka garancijske dobe je v obliki LLLL/MM in ga najdete na izdelku, kot je prikazano:

<span id="page-30-0"></span>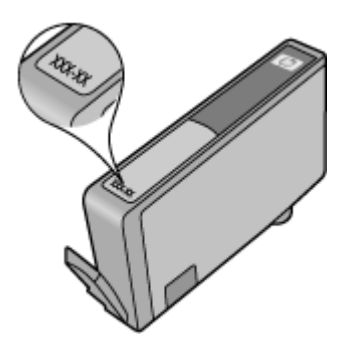

Za kopijo HP-jeve izjave o omejeni garanciji si oglejte natisnjeno dokumentacijo, ki je bila priložena izdelku.

# **Namigi za delo s kartušami**

Ko uporabljate kartuše, upoštevajte te namige:

- Kartuš ne odpirajte in z njih ne odstranjujte pokrovčkov, dokler jih ne nameravate namestiti. Če pokrovčki ostanejo na kartušah, s tem zmanjšate izhlapevanje črnila.
- Vstavite kartuše v ustrezne reže. Barva in ikona vsake kartuše se morata ujemati z barvo in ikono vsake reže. Prepričajte se, da se vse kartuše zaskočijo.
- Če je kakovost tiskanja nizka, poskrbite, da bo dovolj črnila in da uporabljate izvirne HP-jeve kartuše. Če imate po poravnavi tiskalnika še vedno težave s kakovostjo tiskanja, poravnajte tiskalnik ali očistite tiskalno glavo. Več informacij najdete v poglavju [Poravnava tiskalnika](#page-28-0) in Samodejno čišč[enje tiskalne glave.](#page-26-0)
- Ko prejmete opozorilno sporočilo glede črnila, kupite nadomestno kartušo, da preprečite morebitne zakasnitve pri tiskanju. Kartuš vam ni treba zamenjati, dokler kakovost tiskanja ne postane nesprejemljiva. Če želite dodatne informacije, glejte poglavje [Menjava tiskalnih kartuš](#page-26-0).
- Če pride do napake v zvezi z ustavljeno kartušo, poskusite odpraviti zagozditev nosilca. Če želite dodatne informacije, glejte poglavje [Odpravljanje zagozditve nosilca](#page-40-0).

Poglavje 7

# <span id="page-32-0"></span>**8 Možnost povezovanja**

- Dodajanje naprave HP Photosmart v omrežje
- Brezžič[na povezava s tiskalnikom brez usmerjevalnika](#page-34-0)
- [Spreminjanje povezave USB v brezži](#page-35-0)čno omrežje
- [Povezovanje novega tiskalnika](#page-35-0)
- [Spreminjanje omrežnih nastavitev](#page-35-0)
- [Namigi za nastavitev in uporabo omreženega tiskalnika](#page-36-0)
- [Napredna orodja za upravljanje s tiskalnikom \(za omrežne tiskalnike\)](#page-36-0)

# **Dodajanje naprave HP Photosmart v omrežje**

- Brezžično omrežje z usmerjevalnikom (infrastrukturno omrežje)
- Zašč[iteno nastavitvijo WiFi \(WPS\)](#page-33-0)

# **Brezžično omrežje z usmerjevalnikom (infrastrukturno omrežje)**

Če želite napravo HP Photosmart povezati z integriranim brezžičnim omrežjem WLAN 802.11, potrebujete naslednje:

❑ Brezžično omrežje 802.11 b/g/n, ki vključuje brezžični usmerjevalnik ali dostopno točko.

**Py Opomba** Ta tiskalnik podpira samo povezovanje s frekvenčnim obsegom 2,4 GHz.

- ❑ Namizni ali prenosni računalnik s podporo za brezžično omrežno uporabo ali omrežno vmesniško kartico (NIC). Računalnik mora biti povezan v brezžično omrežje, v katerega nameravate namestiti napravo HP Photosmart.
- ❑ Ime omrežja (SSID).
- ❑ Ključ WEP ali geslo WPA (če je potrebno).
- ❑ Širokopasovni internetni dostop (priporočeno), kot je kabelski ali DSL.

Če napravo HP Photosmart povežete v brezžično omrežje z internetnim dostopom, vam HP priporoča uporabo brezžičnega usmerjevalnika (dostopne točke ali osnovne postaje), ki uporablja Dynamic Host Configuration Protocol (DHCP).

#### **Povezovanje naprave s pomočjo Čarovnika za namestitev brezžične povezave**

- **1.** Zapišite si ime svojega omrežja (SSID) in ključ WEP ali geslo WPA.
- **2.** Zaženite Čarovnika za namestitev brezžične povezave.
	- **a**. Na začetnem zaslonu se dotaknite ikone **Wireless** in nato možnosti **Nastavitve**.
	- **b**. Dotaknite se **Čarovnik za nam. brezž. omr.**.
- **3.** Povežite se v brezžično omrežje.
	- ▲ Izberite svoje omrežje s seznama najdenih omrežij.
- **4.** Sledite navodilom.
- **5.** Namestite programsko opremo.

#### **Sorodne teme**

• [Namigi za nastavitev in uporabo omreženega tiskalnika](#page-36-0)

# <span id="page-33-0"></span>**Zaščiteno nastavitvijo WiFi (WPS)**

Za povezavo naprave HP Photosmart v brezžično omrežje z zaščito WiFi Protected Setup (WPS) potrebujete naslednje:

❑ Brezžično omrežje 802.11 b/g/n, ki vključuje brezžični usmerjevalnik z omogočeno nastavitvijo WPS ali dostopno točko.

**Propomba** Ta tiskalnik podpira samo povezovanje s frekvenčnim obsegom 2,4 GHz.

❑ Namizni ali prenosni računalnik s podporo za brezžično omrežno uporabo ali omrežno vmesniško kartico (NIC). Računalnik mora biti povezan v brezžično omrežje, v katerega nameravate namestiti napravo HP Photosmart.

#### **Povezovanje naprave HP Photosmart z zaščiteno nastavitvijo WiFi (WPS)**

▲ WiFi Protected Setup podpira dva načina: Način s pritiskom gumba in način z vnosom kode PIN. Za povezavo tiskalnika v brezžično omrežje ne boste potrebovali obeh načinov. Izberite en način povezave:

#### **Uporabite način s pritiskanjem gumba**

- **a**. Izberite način nastavitve. Brezžični usmerjevalnik z omogočeno nastavitvijo WPS mora podpirati način s pritiskom gumba.
	- ❑ Na začetnem zaslonu se dotaknite ikone **Wireless** in nato možnosti **Nastavitve**.
	- ❑ Dotaknite se možnosti **WiFi Protected Setup**.
	- ❑ Dotaknite se možnosti **Nast. s prit. gumba**.
- **b**. Nastavite brezžično povezavo.
	- ❑ Dotaknite se možnosti **Start**.
	- ❑ Preverite, ali je usmerjevalnik vklopljen.
	- ❑ Če želite aktivirati WPS, pritisnite in tri sekunde držite gumb na usmerjevalniku ali drugi omrežni napravi, v kateri je omogočen WPS.

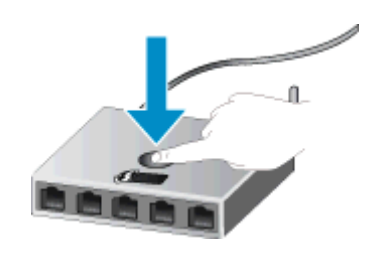

- **Opomba** Izdelek zažene odštevalnik, ki teče približno dve ali tri minuti; in v tem času morate pritisniti ustrezen gumb na omrežni napravi.
- ❑ Dotaknite se možnosti **OK**.
- **c**. Namestite programsko opremo.

### <span id="page-34-0"></span>**Uporaba načina PIN**

- **a**. Izberite način nastavitve. Brezžični usmerjevalnik z omogočeno nastavitvijo WPS mora podpirati način PIN.
	- ❑ Na začetnem zaslonu se dotaknite ikone **Wireless** in nato možnosti **Nastavitve**.
	- ❑ Dotaknite se možnosti **WiFi Protected Setup**.
	- ❑ Dotaknite se možnosti **Nastavitev PIN**.
- **b**. Nastavite brezžično povezavo.
	- ❑ Dotaknite se možnosti **Start**.
	- ❑ Preverite, ali je usmerjevalnik vklopljen.
		- **Opomba** Izdelek zažene odštevalnik, ki teče približno štiri minute, in v tem času morate v omrežni napravi vnesti kodo PIN.

Če ne veste, kam morate vnesti kodo PIN, glejte dokumentacijo omrežne naprave.

- ❑ Dotaknite se možnosti **OK**.
- **c**. Namestite programsko opremo.

### **Sorodne teme**

• [Namigi za nastavitev in uporabo omreženega tiskalnika](#page-36-0)

# **Brezžična povezava s tiskalnikom brez usmerjevalnika**

Neposredno brezžično: omogoča napravam Wi-Fi (na primer: računalnikom ali pametnim telefonom), da se prek vmesnika Wi-Fi povežejo neposredno z vašim tiskalnikom, in sicer s postopkom, ki ga sicer uporabljate za povezovanje vaše naprave Wi-Fi z novimi brezžičnimi omrežji in vročimi točkami. S povezavo Neposredno brezžično: lahko brezžično tiskate neposredno v tiskalnik.

### **Vzpostavitev brezžične povezave s tiskalnikom brez usmerjevalnika**

- **1.** Na nadzorni plošči vklopite Neposredno brezžično:
	- **a**. Na začetnem zaslonu se dotaknite ikone **Wireless**.
	- **b**. Če Neposredno brezžično: prikazuje Izkl., se dotaknite možnosti **Nastavitve**.
	- **c**. Dotaknite se možnosti **Neposredno brezžično** in nato možnosti **Vkl. (brez zaščite)** ali **Vkl. (z zaščito)**.
		- **Opomba** Če vklopite varnost, bodo lahko brezžično v tiskalnik tiskali le uporabniki z geslom. Če izklopite varnost, se bo lahko s tiskalnikom povezal vsak, ki ima napravi Wi-Fi v dosegu Wi-Fi tiskalnika. HP priporoča, da vklopite varnost za funkcijo Neposredno brezžično.
- **2.** Če imate vklopljeno zaščito Neposredno brezžično:, poiščite ime in geslo za Neposredno brezžično::
	- **a**. Na začetnem zaslonu se dotaknite ikone **Wireless**, nato možnosti **Nastavitve** in nazadnje še možnosti **Neposredno brezžično**.
	- **b**. Dotaknite se možnosti **Prikaži ime**, da prikažete ime za Neposredno brezžično:.
	- **c**. Dotaknite se možnosti **Prikaži geslo**, da prikažete geslo za Neposredno brezžično:.
- **3.** V računalniku ali mobilni napravi z brezžično povezavo vklopite vmesnik WI-Fi ter poiščite ime Neposredno brezžično: in vzpostavite povezavo z njim (na primer: HP-Print-xx-Photosmart 6520). Če imate vklopljeno zaščito Neposredno brezžično:, ob pozivu vnesite geslo Neposredno brezžično:.
- **4.** Če želite tiskati iz računalnika, morate namestiti programsko opremo tiskalnika. Med namestitvijo programske opreme na zaslonu z vrstami povezave izberite **Wireless**, nato s seznama izberite svoj tiskalnik in dokončajte namestitev programske opreme.
- $\mathbb{P}$  **Opomba 1** Z internetom se lahko povežete prek povezave Neposredno brezžično:.

**Opomba 2** Povezava Neposredno brezžično: je na voljo tudi, če je tiskalnik povezan v domače brezžično omrežje.

<span id="page-35-0"></span>**Opomba 3** Vse funkcije, ki so na voljo v domačem brezžičnem omrežju, kot so tiskanje, optično branje, vzdrževanje tiskalnika itd, so na voljo tudi, ko je računalnik z nameščeno programsko opremo tiskalnika povezan s tiskalnikom s povezavo Neposredno brezžično:. Nekatere funkcije morda ne bodo na voljo, če ima tiskalnik hkrati vzpostavljeno brezžično povezavo z domačim omrežjem in povezavo Neposredno brezžično:.

# **Spreminjanje povezave USB v brezžično omrežje**

Če ste najprej nastavili tiskalnik in namestili programsko opremo s kablom USB, tako da je tiskalnik neposredno povezan z računalnikom, lahko preprosto preidete na brezžično omrežno povezavo. Potrebovali boste brezžično omrežje 802.11 b/g/n, ki vključuje brezžični usmerjevalnik ali dostopno točko.

**Ex Opomba** Ta tiskalnik podpira samo povezovanje s frekvenčnim obsegom 2,4 GHz.

#### **Spreminjanje povezave USB v omrežno povezavo**

▲ Odvisno od operacijskega sistema naredite nekaj od naslednjega.

#### **V sistemu Windows:**

- **a**. V meniju **Start** računalnika kliknite **Vsi programi**, nato pa **HP**.
- **b**. Kliknite **HP Photosmart 6520 series**, **Nastavitev tiskalnika & programska oprema** in nato **Pretvori z USB-jem povezan tiskalnik v brezžičnega**.
- **c**. Sledite navodilom na zaslonu.

#### **V sistemu Mac:**

- **a**. Na začetnem zaslonu se dotaknite ikone **Wireless** in nato možnosti **Nastavitve**.
- **b**. Sledite navodilom na zaslonu, da povežete tiskalnik.
- **c**. Uporabite pripomoček **HP Setup Assistant** v mapi Aplikacije/Hewlett-Packard/Pripomočki naprave, da spremenite povezavo programske opreme s tem tiskalnikom v brezžično.

# **Povezovanje novega tiskalnika**

#### **Povezava novega tiskalnika v programski opremi tiskalnika**

Če še niste povezali tiskalnika z računalnikom, ga morate povezati v programski opremi. Če želite v računalnik povezati drug nov tiskalnik ali tiskalnik enakega modela, vam ni treba znova namestiti programske opreme tiskalnika.

▲ Odvisno od operacijskega sistema naredite nekaj od naslednjega.

#### **V sistemu Windows:**

- **a**. V meniju **Start** računalnika kliknite **Vsi programi**, nato pa **HP**.
- **b**. Kliknite **HP Photosmart 6520 series**, nato **Nastavitev tiskalnika & programska oprema** in nazadnje **Poveži nov tiskalnik**
- **c**. Sledite navodilom na zaslonu.

#### **V sistemu Mac:**

- **a**. Na začetnem zaslonu se dotaknite ikone **Wireless** in nato možnosti **Nastavitve**.
- **b**. Sledite navodilom na zaslonu, da povežete tiskalnik.
- **c**. Uporabite pripomoček **HP Setup Assistant** v mapi Aplikacije/Hewlett-Packard/Pripomočki naprave, da spremenite povezavo programske opreme s tem tiskalnikom v brezžično.

# **Spreminjanje omrežnih nastavitev**

Če želite spremeniti brezžične nastavitve, ki ste jih prehodno dodelili omrežju, morate z zaslona tiskalnika zagnati Čarovnika za nameščanje brezžičnega omrežja.

### <span id="page-36-0"></span>**Zagon čarovnika za nameščanje brezžičnega omrežja za spreminjanje omrežnih nastavitev**

- **1.** Na začetnem zaslonu se dotaknite ikone **Wireless** in nato možnosti **Nastavitve**.
- **2.** Dotaknite se **Čarovnik za nam. brezž. omr.**.
- **3.** Sledite navodilom na zaslonu, da spremenite omrežne nastavitve.

# **Namigi za nastavitev in uporabo omreženega tiskalnika**

Za nastavitev in uporabo omreženega tiskalnika upoštevajte te namige:

- Pri namestitvi omrežnega tiskalnika preverite, ali je brezžični usmerjevalnik vključen. Tiskalnik poišče brezžične usmerjevalnike in prikaže imena najdenih omrežij na zaslonu.
- Če želite preveriti brezžično povezavo, se dotaknite gumba **Brezžično** na nadzorni plošči. Če se prikaže **Brezž. pov. IZKLOP.**, se dotaknite **Vklopi**.
- Če je računalnik povezan v navidezno zasebno omrežje (VPN), morate najprej prekiniti povezavo z VPN in šele nato lahko dostopate do drugih naprav v omrežju, med drugim tudi do tiskalnika.
- Več o nastavljanju omrežja in tiskalnika za brezžično tiskanje. Č[e si želite ogledati ve](http://h20180.www2.hp.com/apps/Nav?h_pagetype=s-924&h_client=s-h-e004-01&h_keyword=lp70041-all&h_lang=sl&h_cc=si)č informacij o tem v [spletu, kliknite tukaj](http://h20180.www2.hp.com/apps/Nav?h_pagetype=s-924&h_client=s-h-e004-01&h_keyword=lp70041-all&h_lang=sl&h_cc=si).
- Naučite se poiskati varnostne nastavitve za omrežje. Če si želite ogledati več [informacij o tem v spletu,](http://h20180.www2.hp.com/apps/Nav?h_pagetype=s-924&h_client=s-h-e004-01&h_keyword=lp70018-all-PS6520&h_lang=sl&h_cc=si) [kliknite tukaj](http://h20180.www2.hp.com/apps/Nav?h_pagetype=s-924&h_client=s-h-e004-01&h_keyword=lp70018-all-PS6520&h_lang=sl&h_cc=si).
- Več o pripomočku Network Diagnostic (le Windows) in drugi namigi za odpravljanje težav. Č[e si želite](http://h20180.www2.hp.com/apps/Nav?h_pagetype=s-924&h_client=s-h-e004-01&h_keyword=lp70016-win-PS6520&h_lang=sl&h_cc=si) ogledati več [informacij o tem v spletu, kliknite tukaj.](http://h20180.www2.hp.com/apps/Nav?h_pagetype=s-924&h_client=s-h-e004-01&h_keyword=lp70016-win-PS6520&h_lang=sl&h_cc=si)
- Naučite se, kako iz povezave USB preklopite na brezžično povezavo. Č[e si želite ogledati ve](http://h20180.www2.hp.com/apps/Nav?h_pagetype=s-924&h_client=s-h-e004-01&h_keyword=lp70015-win-PS6520&h_lang=sl&h_cc=si)č informacij o [tem v spletu, kliknite tukaj.](http://h20180.www2.hp.com/apps/Nav?h_pagetype=s-924&h_client=s-h-e004-01&h_keyword=lp70015-win-PS6520&h_lang=sl&h_cc=si)
- Naučite se dela s požarnim zidom in protivirusnimi programi med nastavitvijo tiskalnika. Č[e si želite ogledati](http://h20180.www2.hp.com/apps/Nav?h_pagetype=s-924&h_client=s-h-e004-01&h_keyword=lp70017-win-PS6520&h_lang=sl&h_cc=si) več [informacij o tem v spletu, kliknite tukaj.](http://h20180.www2.hp.com/apps/Nav?h_pagetype=s-924&h_client=s-h-e004-01&h_keyword=lp70017-win-PS6520&h_lang=sl&h_cc=si)

# **Napredna orodja za upravljanje s tiskalnikom (za omrežne tiskalnike)**

Če ima tiskalnik vzpostavljeno povezavo z omrežjem prek Neposredno brezžično:, lahko uporabite vdelani spletni strežnik (EWS) za ogled informacij o stanju, spreminjanje nastavitev in upravljanje tiskalnika iz vašega računalnika.

 $\mathbb{P}$  **Opomba** Za ogled in spremembo nekaterih nastavitev boste morda potrebovali geslo.

Vdelan spletni strežnik lahko odprete in uporabljate brez povezave z internetom. Vendar pa nekatere funkcije ne bodo delovale.

- Odpiranje vdelanega spletnega strežnika
- [O piškotkih](#page-37-0)

# **Odpiranje vdelanega spletnega strežnika**

#### **Odpiranje EWS za tiskalnik v omrežju**

- **1.** Če je tiskalnik povezan v omrežje, mora imeti naslov IP. Naslov IP poiščete tako, da se dotaknete ikone **Wireless** na začetnem zaslonu nadzorne plošče ali natisnete stran s konfiguracijo omrežja.
- **2.** V podprt spletni brskalnik v računalniku vnesite naslov IP ali gostiteljsko ime, ki je bilo dodeljeno tiskalniku. Če je naslov IP na primer 192.168.0.12, v spletni brskalnik, kot je Internet Explorer, vnesite naslednji naslov: http://192.168.0.12.

<span id="page-37-0"></span>**Odpiranje EWS za tiskalnik, ki je z računalnikom povezan prek Neposredno brezžično:**

**1.** Če je tiskalnik povezan z računalnikom prek Neposredno brezžično:, mora biti Neposredno brezžično: vklopljen.

Če želite preveriti stanje Neposredno brezžično:, se dotaknite ikone **Wireless** na začetnem zaslonu. Če je naprava izklopljena, se dotaknite gumba **Nastavitve** in nato možnosti **Neposredno brezžično**, da jo vklopite. Glede na omrežne nastavitve računalnika boste morda morali znova vzpostaviti povezavo med računalnikom in tiskalnikom. Oglejte si, kako lahko povežete računalnik s tiskalnikom prek Neposredno brezžično:, glejte Brezžič[na povezava s tiskalnikom brez usmerjevalnika](#page-34-0) za več informacij.

**2.** V računalniku v podprtem spletnem brskalniku, na primer Internet Explorerju, vnesite naslov IP (http:// 192.168.223.1).

**Opomba** Naslov IP za povezavo Neposredno brezžično: se ne spreminja in je vedno **192.168.223.1**.

# **O piškotkih**

Medtem ko brskate, vdelani spletni strežnik (EWS) shranjuje na trdi disk zelo majhne besedilne datoteke (piškotke). Z njimi ob naslednjem obisku EWS prepozna vaš računalnik. Če ste v vdelanem spletnem strežniku (EWS) na primer zamenjali jezik, se bo strežnik na podlagi piškotka spomnil te nastavitve ob naslednjem obisku, tako da bodo strani prikazane v jeziku, ki ste ga določili. Čeprav se nekateri piškotki na koncu seje izbrišejo (na primer piškotek, ki shrani izbrani jezik), se drugi (denimo piškotki z nastavitvami po meri) hranijo v računalniku, dokler jih ne izbrišete ročno.

Brskalnik lahko nastavite tako, da sprejema vse piškotke ali da vas opozori na vsakega ponujenega, tako da se lahko odločite, katerega sprejmete in katerega zavrnete. Z brskalnikom lahko tudi odstranite neželene piškotke.

**Opomba** Če onemogočite piškotke, onemogočite tudi eno ali več (odvisno od tiskalnika) spodnjih funkcij:

- Vrnitev na točko, kjer ste zapustili aplikacijo (posebej uporabno pri uporabi čarovnikov za namestitev).
- Ohranitev nastavitve jezika brskalnika EWS.
- Prilagajanje domače strani EWS.

Informacije o spreminjanju nastavitev zasebnosti in piškotkov ter o tem, kako jih vidite ali izbrišete, poiščite v dokumentaciji, ki je na voljo s spletnim brskalnikom.

# <span id="page-38-0"></span>**9 Reševanje težav**

- Kako do dodatne pomoči
- Registrirajte tiskalnik.
- Odstranjevanje zagozdenega papirja
- [Reševanje težav s tiskanjem](#page-41-0)
- [Reševanje težav s kopiranjem in opti](#page-41-0)čnim branjem
- [Reševanje težav z omrežjem](#page-41-0)
- [HP-jeva telefonska podpora](#page-42-0)

# **Kako do dodatne pomoči**

Več informacij in pomoči v zvezi z napravo HP Photosmart poiščete tako, da v polje **Išči** zgoraj levo v pregledovalniku pomoči vnesete ključno besedo. Na seznamu bodo naslovi sorodnih tem, tako za lokalne kot spletne teme.

Če si želite ogledati več [informacij o tem v spletu, kliknite tukaj.](http://h20180.www2.hp.com/apps/Nav?h_pagetype=s-001&h_page=hpcom&h_client=s-h-e002-1&h_product=5169036,5169037&h_lang=sl&h_cc=si)

# **Registrirajte tiskalnik**

Vzemite si nekaj minut za registracijo tiskalnika in si tako zagotovite hitrejše storitve, učinkovitejšo podporo in opozorila o podpori izdelka. Če tiskalnika niste registrirali med nameščanjem programske opreme, lahko to storite zdaj na naslovu [http://www.register.hp.com.](http://www.register.hp.com)

# **Odstranjevanje zagozdenega papirja**

Odstranite zagozdeni papir iz pladnja za foto papir ali glavnega pladnja.

#### **Odstranjevanje zagozdenega papirja iz pladnja za foto papir ali glavnega pladnja**

**1.** Odprite vratca za dostop do kartuše.

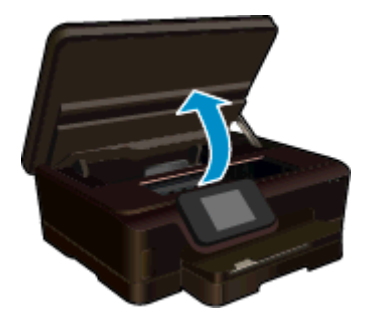

**2.** Odprite pokrov poti papirja.

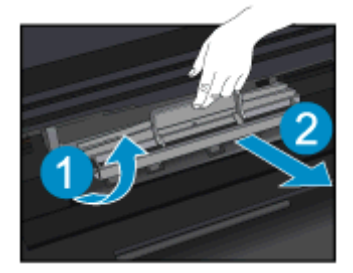

### Poglavje 9

**3.** Odstranjevanje zagozdenega papirja z zadnjega valja.

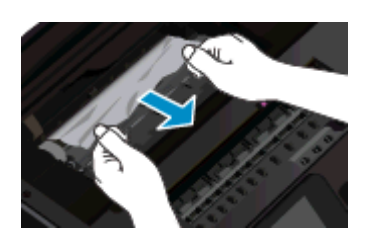

**4.** Zaprite pokrov poti papirja.

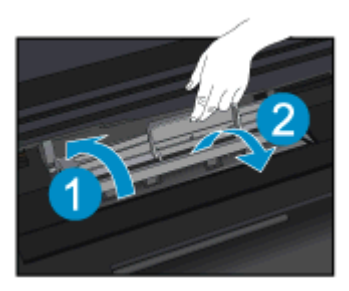

**5.** Zaprite vratca za dostop do kartuš.

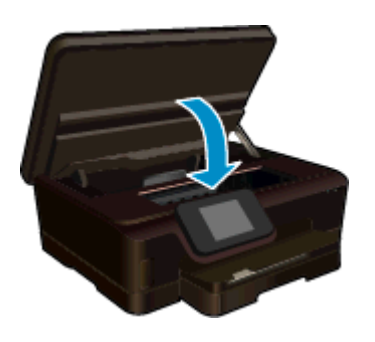

**6.** Znova poskusite tiskati.

Odstranite zagozdeni papir iz pripomočka za obojestransko tiskanje.

### **Odstranjevanje zagozdenega papirja iz pripomočka za obojestransko tiskanje**

**1.** Odprite vratca za dostop do kartuše.

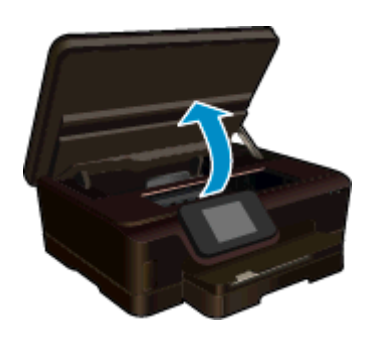

**2.** Odprite pokrov poti papirja.

<span id="page-40-0"></span>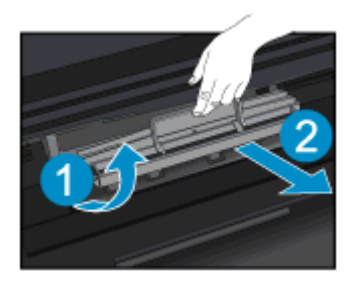

**3.** Pritisnite na odprtino na pokrovu pripomočka za obojestransko tiskanje, da ga dvignete. Odstranite zagozdeni papir.

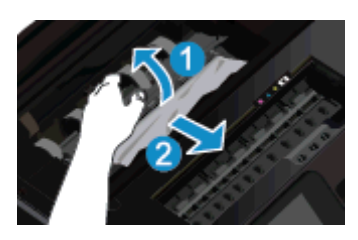

**4.** Zaprite pokrov poti papirja.

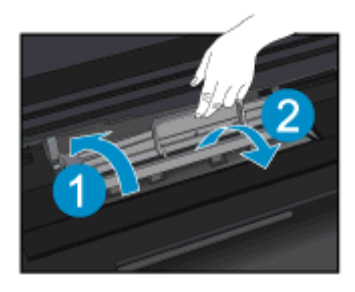

**5.** Zaprite vratca za dostop do kartuš.

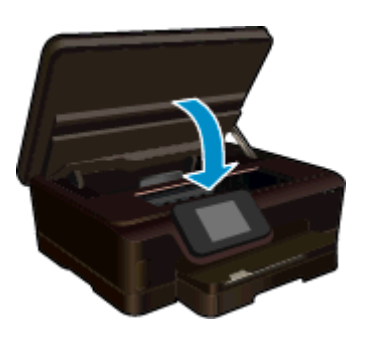

**6.** Znova poskusite tiskati.

Če navedene rešitve ne odpravijo težave, kliknite tukaj za več [možnosti odpravljanja težav v spletu.](http://h20180.www2.hp.com/apps/Nav?h_pagetype=s-924&h_client=s-h-e004-01&h_keyword=lp70005-all-PS6520&h_lang=sl&h_cc=si)

# **Odpravljanje zagozditve nosilca**

Odstranite vse predmete, kot je na primer papir, ki blokirajo pot nosilca kartuše.

<span id="page-41-0"></span>**Opomba** Pri odstranjevanju zagozdenega papirja ne uporabljajte orodja ali drugih naprav. Bodite previdni, ko odstranjujete zagozden papir v notranjosti tiskalnika.

Za pomoč na zaslonu tiskalnika se na začetnem zaslonu dotaknite možnosti **Pomoč**. Dotaknite se in povlecite prst vodoravno, da drsite po meniju. Dotaknite se **Odprav. težav in podpora** in nato **Odpravi zastoj v kartuši**.

Če si želite ogledati več [informacij o tem v spletu, kliknite tukaj](http://h20180.www2.hp.com/apps/Nav?h_pagetype=s-924&h_client=s-h-e004-01&h_keyword=lp70007-all-PS6520&h_lang=sl&h_cc=si).

# **Reševanje težav s tiskanjem**

Preverite, ali je tiskalnik vklopljen in ali je v pladnju papir. Če tiskanje še vedno ni mogoče, HP ponuja pripomoček Print Diagnostic (le Windows), ki lahko pomaga odpraviti mnoge znane težave, ko tiskanje ni mogoče. V meniju **Start** v računalniku kliknite **All Programs** (Vsi programi) in nato kliknite **HP**. Pri **HP Photosmart 6520 series** kliknite **HP Photosmart 6520 series**, nato gumb **Pomoč** in nazadnje dvokliknite **Pripomoček HP Print Diagnostic**.

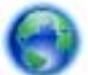

Če si želite ogledati več [informacij o tem v spletu, kliknite tukaj](http://h20180.www2.hp.com/apps/Nav?h_pagetype=s-924&h_client=s-h-e004-01&h_keyword=lp70011-win-PS6520&h_lang=sl&h_cc=si).

Če kakovost tiskanja ni sprejemljiva, jo poskusite izboljšati tako:

- Zaženite poročilo o stanju računalnika in poročilo o kakovosti tiskanja ter diagnosticirajte težave s tiskalnikom in kakovostjo tiskanja. Na začetnem zaslonu se dotaknite ikone **Nastavitve** in nato možnosti **Orodja**. Dotaknite se možnosti **Poročilo o stanju tiskalnika** ali **Poročilo o kakovosti tiskanja**. Č[e si želite](http://h20180.www2.hp.com/apps/Nav?h_pagetype=s-924&h_client=s-h-e004-01&h_keyword=lp70004-all-PS6520&h_lang=sl&h_cc=si) ogledati več [informacij o tem v spletu, kliknite tukaj](http://h20180.www2.hp.com/apps/Nav?h_pagetype=s-924&h_client=s-h-e004-01&h_keyword=lp70004-all-PS6520&h_lang=sl&h_cc=si).
- Če so na natisih neporavnane barve oz. črte, poskusite poravnati tiskalnik. Če želite dodatne informacije, glejte poglavje [Poravnava tiskalnika](#page-28-0).

# **Reševanje težav s kopiranjem in optičnim branjem**

HP ponuja pripomoček Scan Diagnostic (le Windows), ki lahko pomaga odpraviti mnoge znane težave, ko optično branje ni mogoče. V meniju **Start** v računalniku kliknite **All Programs** (Vsi programi) in nato kliknite **HP**. Pri **HP Photosmart 6520 series** kliknite **HP Photosmart 6520 series**, nato gumb **Pomoč** in nazadnje dvokliknite **Pripomoček HP Scan Diagnostic**.

Več o odpravljanju težav z optičnim branjem. Če si želite ogledati več [informacij o tem v spletu, kliknite tukaj.](http://h20180.www2.hp.com/apps/Nav?h_pagetype=s-924&h_client=s-h-e004-01&h_keyword=lp70003-win-PS6520&h_lang=sl&h_cc=si)

Več o reševanju težav s kopiranjem. Če si želite ogledati več [informacij o tem v spletu, kliknite tukaj.](http://h20180.www2.hp.com/apps/Nav?h_pagetype=s-924&h_client=s-h-e004-01&h_keyword=lp70034-all-PS6520&h_lang=sl&h_cc=si)

# **Reševanje težav z omrežjem**

Preverite omrežno konfiguracijo ali natisnite poročilo o preizkusu brezžičnega omrežja, da boste lažje diagnosticirali težave z omrežjem.

#### **Za preverjanje omrežne konfiguracije in tiskanje poročila brezžičnega preizkusa**

- **1.** Na začetnem zaslonu se dotaknite ikone **Wireless** in nato možnosti **Nastavitve**.
- **2.** Dotaknite se in povlecite prst navpično, da drsite po možnostih. Dotaknite se možnosti **Prikaži omrežno konfiguracijo** ali možnosti **Natisni poročilo o preizkusu brezžičnega omrežja**.

Če želite več informacij o reševanju težav z omrežjem v spletu, kliknite spodnje povezave.

- Več o brezžičnem tiskanju. Če si želite ogledati več [informacij o tem v spletu, kliknite tukaj](http://h20180.www2.hp.com/apps/Nav?h_pagetype=s-924&h_client=s-h-e004-01&h_keyword=lp70015-win-PS6520&h_lang=sl&h_cc=si).
- Naučite se poiskati varnostne nastavitve za omrežje. Če si želite ogledati več [informacij o tem v spletu,](http://h20180.www2.hp.com/apps/Nav?h_pagetype=s-924&h_client=s-h-e004-01&h_keyword=lp70018-all-PS6520&h_lang=sl&h_cc=si) [kliknite tukaj.](http://h20180.www2.hp.com/apps/Nav?h_pagetype=s-924&h_client=s-h-e004-01&h_keyword=lp70018-all-PS6520&h_lang=sl&h_cc=si)
- <span id="page-42-0"></span>• Več o pripomočku Network Diagnostic (le Windows) in drugi namigi za odpravljanje težav. Č[e si želite](http://h20180.www2.hp.com/apps/Nav?h_pagetype=s-924&h_client=s-h-e004-01&h_keyword=lp70016-win-PS6520&h_lang=sl&h_cc=si) ogledati več [informacij o tem v spletu, kliknite tukaj.](http://h20180.www2.hp.com/apps/Nav?h_pagetype=s-924&h_client=s-h-e004-01&h_keyword=lp70016-win-PS6520&h_lang=sl&h_cc=si)
- Naučite se dela s požarnim zidom in protivirusnimi programi med nastavitvijo tiskalnika. Č[e si želite ogledati](http://h20180.www2.hp.com/apps/Nav?h_pagetype=s-924&h_client=s-h-e004-01&h_keyword=lp70017-win-PS6520&h_lang=sl&h_cc=si) več [informacij o tem v spletu, kliknite tukaj.](http://h20180.www2.hp.com/apps/Nav?h_pagetype=s-924&h_client=s-h-e004-01&h_keyword=lp70017-win-PS6520&h_lang=sl&h_cc=si)

# **HP-jeva telefonska podpora**

Možnosti podpore za telefon in razpoložljivost se razlikujejo glede na izdelek, državo/regijo in jezik.

Ta odstavek vsebuje naslednje teme:

- Obdobje telefonske podpore
- Klicanje
- Po poteku telefonske podpore

# **Obdobje telefonske podpore**

Eno leto brezplačne telefonske podpore je na voljo v Severni Ameriki, Tihomorski Aziji in Južni Ameriki (vključno z Mehiko). Če želite informacije o obdobju telefonske podpore v Evropi, na Bližnjem vzhodu in v Afriki, obiščite spletno mesto [www.hp.com/support.](http://h20180.www2.hp.com/apps/Nav?h_pagetype=s-001&h_page=hpcom&h_client=s-h-e002-1&h_product=5169036,5169037&h_lang=sl&h_cc=si) Telefonske klice obračuna vaš ponudnik telefonskih storitev.

## **Klicanje**

HP-jevo podporo pokličite, ko ste pri računalniku in napravi. Pripravite naslednje podatke, ki jih boste morali posredovati:

- Ime izdelka (HP Photosmart 6520 series)
- serijsko številko (najdete jo na zadnji ali spodnji strani naprave)
- sporočila, ki so se pojavila ob tej težavi
- odgovore na ta vprašanja:
	- Ali je do te težave že kdaj prišlo?
	- Ali jo lahko ponovite?
	- Ali ste ob nastali težavi v računalnik dodajali strojno ali programsko opremo?
	- Se je pred tem kaj zgodilo (npr. nevihta, ali ste premikali napravo itd.)?

Če želite seznam telefonskih številk za podporo, obiščite [www.hp.com/support.](http://h20180.www2.hp.com/apps/Nav?h_pagetype=s-001&h_page=hpcom&h_client=s-h-e002-1&h_product=5169036,5169037&h_lang=sl&h_cc=si)

## **Po poteku telefonske podpore**

Po poteku telefonske podpore je HP-jeva pomoč na voljo z doplačilom. Pomoč je na voljo tudi na HP-jevi spletni strani za podporo: [www.hp.com/support.](http://h20180.www2.hp.com/apps/Nav?h_pagetype=s-001&h_page=hpcom&h_client=s-h-e002-1&h_product=5169036,5169037&h_lang=sl&h_cc=si) Če želite več informacij o možnostih podpore, se obrnite na prodajalca HP ali pokličite telefonsko številko podpore za vašo državo/regijo.

# **Dodatne možnosti garancije**

Za dodatno ceno so na voljo razširjene storitve za napravo HP Photosmart. Obiščite naše spletno mesto [www.hp.com/support](http://h20180.www2.hp.com/apps/Nav?h_pagetype=s-001&h_page=hpcom&h_client=s-h-e002-1&h_product=5169036,5169037&h_lang=sl&h_cc=si), izberite svojo državo/regijo in jezik ter v razdelku s storitvami in garancijo poiščite informacije o možnostih razširjenih storitev.

# **Posodobitev kartuše**

Če posodobitev potrebščin ni uspešna, obstaja nekaj korakov, s katerimi dosežete, da tiskalnik prepozna posodobitev kartuše.

### **Če želite, da tiskalnik prepozna posodobitev kartuše:**

- **1.** Odstranite posodobitveno kartušo.
- **2.** V nosilec vstavite izvirno kartušo.
- **3.** Zaprite vratca za dostop do kartuš, nato pa počakajte, da se nosilec neha premikati.
- **4.** Odstranite izvirno kartušo in jo nadomestite s posodobitveno kartušo.
- **5.** Zaprite vratca za dostop do kartuš, nato pa počakajte, da se nosilec neha premikati.

Če kljub temu prejmete sporočilo o napaki v zvezi s posodobitvijo kartuše, se obrnite na HP-jevo podporo.

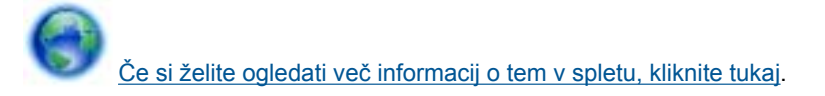

# **Pripravljanje tiskalnika**

Če niste zadovoljni s kakovostjo tiskanja, očistite kartuše z nadzorne plošče. Če želite dodatne informacije, glejte poglavje Samodejno čišč[enje tiskalne glave](#page-26-0).

Pri vzdrževanju kartuš uporabljajte funkcijo samodejnega izklopa tiskalnika, s katero nadzorujete porabo tiskalnika. Če želite dodatne informacije, glejte poglavje [Samodejni izklop.](#page-50-0)

# **Preverjanje vratc za dostop do kartuš**

Vratca za dostop do kartuš morajo biti med tiskanjem zaprta.

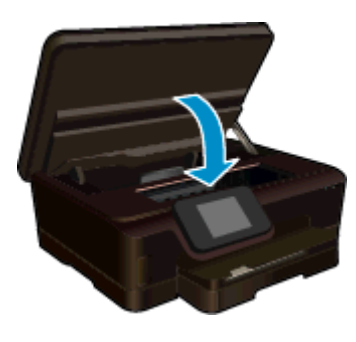

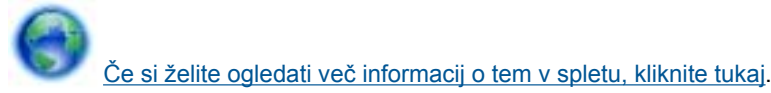

# **Napaka tiskalne glave**

Prišlo je do napake tiskalne glave tega izdelka. Obrnite se na HP-jevo podporo.

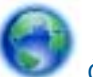

Če si želite ogledati več [informacij o tem v spletu, kliknite tukaj](http://h20180.www2.hp.com/apps/Nav?h_pagetype=s-001&h_page=hpcom&h_client=s-h-e002-1&h_product=5169036,5169037&h_lang=sl&h_cc=si).

# **Napaka tiskalnika**

Če ste že izklopili in ponovno vklopili tiskalnik, vaša težava pa še vedno ni rešena, se obrnite na HP-jevo podporo.

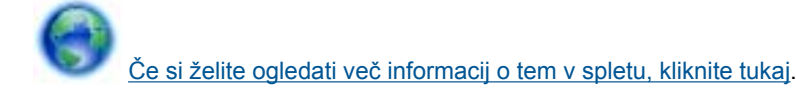

# **Težava kartuše s črnilom**

### **Kako rešite težave kartuše s črnilom**

- **1.** Odstranite in ponovno vstavite kartuše. Preverite, ali so kartuše v ustreznih režah.
- **2.** Če ponovno vstavljanje kartuš ne odpravi težave, očistite kontakte kartuše.

#### **Kako očistite kontakte kartuše**

- **Previdno** Postopek čiščenja bi moral trajati le nekaj minut. Poskrbite, da boste kartuše s črnilom kar se da hitro ponovno namestili v izdelek. Priporočamo, da jih zunaj izdelka ne puščate več kot 30 minut. V nasprotnem primeru lahko poškodujete tako tiskalno glavo kot tudi kartuše s črnilom.
- **a**. Preverite, ali je naprava vklopljena.
- **b**. Odprite vratca za dostop do kartuše.

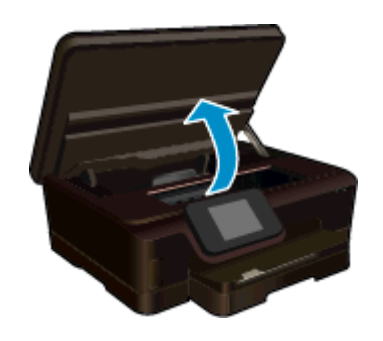

Nosilec kartuše se mora pomakniti na sredino naprave.

**c**. Pritisnite jeziček na kartuši, omenjeni v sporočilu o napaki, in ga nato odstranite iz reže.

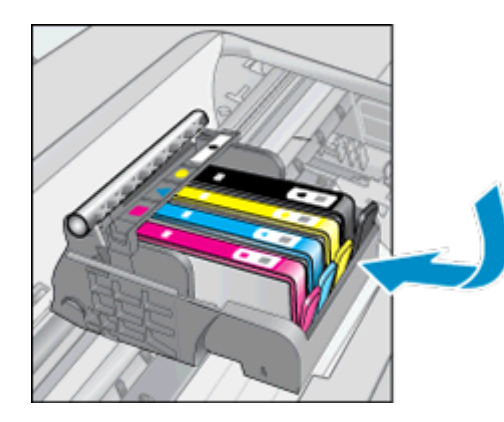

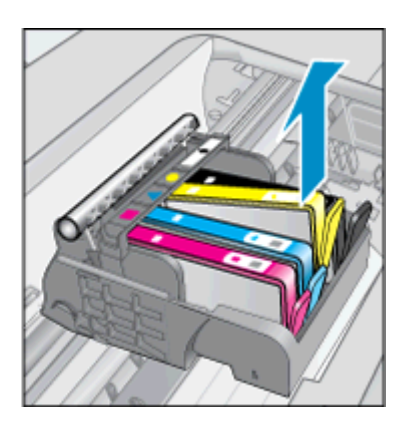

**d**. Kartušo s črnilom držite ob straneh, z dnom obrnjenim navzgor, nato na njej poiščite električne kontakte.

Električni kontakti so štirje majhni pravokotniki iz bakreno ali zlato obarvane kovine na dnu kartuše s črnilom.

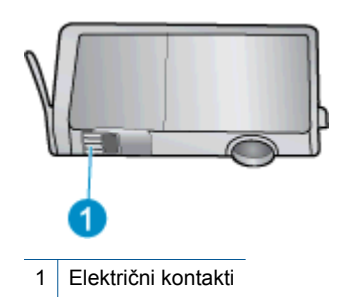

- **e**. Obrišite samo kontakte, in sicer s suho vatirano palčko ali gladko krpo.
	- **Previdno** Dotikajte se samo kontaktov in ne razmažite črnila ali druge umazanije drugod po kartuši.
- **f**. Znotraj izdelka poiščite kontakte v tiskalni glavi. Kontakti so videti kot niz štirih bakreno ali zlato obarvanih nožic, ki so obrnjene tako, da se ujemajo s kontakti na kartuši s črnilom.

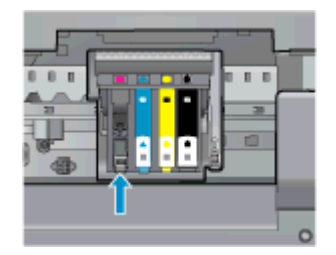

- **g**. Kontakte obrišite z vatirano palčko ali gladko krpo.
- **h**. Ponovno namestite kartušo s črnilom.
- **i**. Vratca za dostop zaprite in preverite, ali je sporočilo o napaki izginilo.
- **j**. Če se sporočilo o napaki še vedno prikazuje, izklopite izdelek in ga nato ponovno vklopite.
- **3.** Če težava še vedno ni rešena, zamenjajte kartuše. Če želite dodatne informacije, glejte poglavje [Menjava](#page-26-0) [tiskalnih kartuš](#page-26-0).

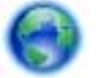

Če si želite ogledati več [informacij o tem v spletu, kliknite tukaj](http://h20180.www2.hp.com/apps/Nav?h_pagetype=s-924&h_client=s-h-e004-01&h_keyword=lp70007-all-PS6520&h_lang=sl&h_cc=si).

# **Kartuše SETUP**

Ko prvič nastavite tiskalnik, morate namestiti kartuše, ki ste jih prejeli v škatli s tiskalnikom. Na teh kartušah piše SETUP, saj umerijo tiskalnik pred prvim tiskanjem. Če kartuš SETUP ne namestite med prvim nastavljanjem izdelka, pride do napake.

Če ste namestili navadne kartuše, jih odstranite in namestite kartuše SETUP, da dokončate nastavljanje tiskalnika. Ko je nastavljanje tiskalnika dokončano, lahko tiskalnik uporablja navadne kartuše.

**Opozorilo** Kartuš ne odpirajte in z njih ne odstranjujte pokrovčkov, dokler jih ne nameravate namestiti. Če pokrovčki ostanejo na kartušah, s tem zmanjšate izhlapevanje črnila. Po potrebi lahko uporabite kar pokrovčke kartuš z oznako SETUP.

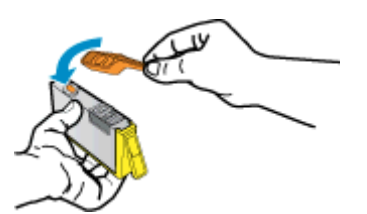

Če kljub temu prejmete sporočilo o napaki, se obrnite na HP-jevo podporo.

Če si želite ogledati več [informacij o tem v spletu, kliknite tukaj.](http://h20180.www2.hp.com/apps/Nav?h_pagetype=s-924&h_client=s-h-e004-01&h_keyword=lp70035-all&h_lang=sl&h_cc=si)

# **Kartuše starejše generacije**

Uporabiti bo treba novejšo različico te kartuše. V večini primerov lahko novo različico kartuše prepoznate tako, da si ogledate zunanjost paketa kartuše in poiščete datum izteka garancije.

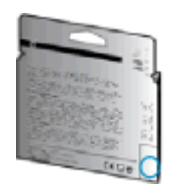

Označba »v1« na desni strani datuma označuje posodobljeno novejšo različico kartuše. Če je kartuša starejše generacije, se obrnite na HP-jevo podporo za pomoč ali zamenjavo.

Če si želite ogledati več [informacij o tem v spletu, kliknite tukaj.](http://h20180.www2.hp.com/apps/Nav?h_pagetype=s-924&h_client=s-h-e004-01&h_keyword=lp70036-all&h_lang=sl&h_cc=si)

Poglavje 9

# <span id="page-48-0"></span>**10 Tehnični podatki**

To poglavje vsebuje tehnične podatke in mednarodne upravne informacije za napravo HP Photosmart.

Dodatne specifikacije si oglejte v natisnjeni dokumentaciji, ki je priložena napravi HP Photosmart.

Ta odstavek vsebuje naslednje teme:

- **Obvestilo**
- Podatki o čipu kartuše
- Tehnič[ni podatki](#page-49-0)
- [Okoljevarstveni program za nadzor izdelka](#page-50-0)
- [Upravna obvestila](#page-56-0)
- [Upravne izjave o brezži](#page-58-0)čni tehnologiji

# **Obvestilo**

#### Obvestila podjetja Hewlett-Packard Company

Informacije v tem dokumentu se lahko spremenijo brez obvestila.

Vse pravice so pridržane. Razmnoževanje, prirejanje ali prevajanje tega materiala brez predhodnega pisnega dovoljenja podjetja Hewlett-Packard ie prepovedano, razen v primerih, ki jih dovoljuje Zakon o avtorskih pravicah. Garancije za izdelke in storitve podjetja HP so navedene v<br>garancijskih izjavah, ki so priložene izdelkom in storitvam. Ničesar v tem dokumentu tehnične ali uredniške napake ali izpuste v tem dokumentu.

@ 2012 Hewlett-Packard Development Company, L.P.

Microsoft, Windows, Windows XP in Windows Vista so v ZDA zaščitene blagovne znamke družbe Microsoft Corporation.

- Windows 7 je zaščitena blogovna znamka ali blogovna znamka družbe Microsoft Corporation v ZDA in/ali drugih državah.
- Intel in Pentium sta blagovni znamki ali zaščiteni blagovni znamki družbe Intel Corporation ali njenih podružnic v ZDA in drugih državah.

Adobe® je blagovna znamka družbe Adobe Systems Incorporated.

# **Podatki o čipu kartuše**

HP-jeve kartuše, ki se uporabljajo s to napravo, vsebujejo pomnilniški čip, ki pomaga pri uporabi naprave. Poleg tega pa ta pomnilniški čip zbira omejen nabor podatkov o uporabi naprave, med katerimi so lahko tudi naslednji podatki: datum, ko je bila kartuša prvič nameščena, datum, ko je bila kartuša zadnjič uporabljena, število natisnjenih strani s katušo, pokritost strani, uporabljeni načini tiskanja, kakršne koli morebitne napake pri tiskanju in model naprave. Ti podatki omogočajo HP-ju oblikovati prihodnje izdelke, ki bodo ustrezali tiskalnim potrebam naših strank.

Podatki, ki so zbrani v pomnilniškem čipu kartuše, ne vsebujejo podatkov, ki bi lahko omogočili identifikacijo stranke ali uporabnika kartuše ali izdelka.

HP zbere majhen vzorec pomnilniških čipov iz kartuše, ki so vrnjeni HP-jevemu programu za brezplačno vračilo in reciklažo (HP Planet Partners: [www.hp.com/hpinfo/globalcitizenship/environment/recycle/](http://www.hp.com/hpinfo/globalcitizenship/environment/recycle/index.html)). Pomnilniški čipi iz tega vzorca so prebrani in analizirani, da bi lahko izboljšali prihodnje HP-jeve izdelke. HP-jevi partnerji, ki pomagajo pri recikliranju te kartuše, imajo morda prav tako dostop do teh podatkov.

Katere koli tretje osebe, ki imajo kartušo v svoji lasti, imajo morda dostop do anonimnih podatkov v pomnilniškem čipu. Če ne dovolite dostopa do teh podatkov, lahko nastavite čip na nedelujoč način. Toda ko to storite, kartuše ne morete več uporabljati v HP-jevih izdelkih.

Če ste zaskrbljeni zaradi posredovanja teh anonimnih podatkov, lahko onemogočite dostop do njih tako, da izklopite možnost pomnilniškega čipa za zbiranje podatkov o uporabi izdelka.

### **Če želite onemogočiti funkcijo za podatke o uporabi**

**1.** Na začetnem zaslonu se dotaknite ikone **Nastavitve**.

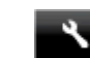

- **2.** Dotaknite se **Nastavitve**.
- **3.** Dotaknite se in povlecite prst navpično, da drsite po možnostih. Dotaknite se možnosti **Inform. o čipu kartuše**, nato pa **Izklop**.

<span id="page-49-0"></span>**Opomba 1** Če želite znova omogočiti funkcijo za podatke o uporabi, obnovite tovarniško privzete nastavitve.

**Opomba 2** Če izklopite možnost pomnilniškega čipa za zbiranje podatkov o uporabi izdelka, lahko še naprej uporabljate kartušo v HP-jevem izdelku.

# **Tehnični podatki**

To poglavje vsebuje tehnične podatke za napravo HP Photosmart. Za popolne tehnične podatke o izdelku glejte list s podatki o izdelku na naslovu [www.hp.com/support.](http://h20180.www2.hp.com/apps/Nav?h_pagetype=s-001&h_page=hpcom&h_client=s-h-e002-1&h_product=5169036,5169037&h_lang=sl&h_cc=si)

### **Sistemske zahteve**

Sistemske zahteve in zahteve programske opreme se nahajajo v datoteki Readme (Berime).

Če želite informacije o prihodnjih izdajah operacijskih sistemov in podpori, obiščite HP-jevo spletno stran za podporo na naslovu [www.hp.com/support](http://h20180.www2.hp.com/apps/Nav?h_pagetype=s-001&h_page=hpcom&h_client=s-h-e002-1&h_product=5169036,5169037&h_lang=sl&h_cc=si).

## **Tehnični podatki o okolju**

- Priporočena temperatura okolja za delovanje naprave: od 15 do 32 ºC (od 59 do 90 ºF).
- Dovoljena temperatura okolja za delovanje naprave: od 5 do 40 ºC (od 41 do 104 ºF).
- Vlažnost: od 20 do 80 % relativne vlažnosti, brez kondenza (priporočljivo); najvišje rosišče pri 28 ºC.
- Razpon temperature, ko naprava ne deluje (ko je skladiščena): od –40 do 60 ºC (od –40 do 140 ºF).
- V primeru prisotnosti močnih elektromagnetnih polj je lahko delovanje naprave HP Photosmart deloma moteno.
- Če želite preprečiti motnje, ki lahko nastanejo zaradi potencialno močnih elektromagnetnih polj, HP priporoča uporabo kabla USB, katerega dolžina je krajša ali enaka 3 metrom

### **Tehnični podatki o tiskanju**

- Hitrost tiskanja je odvisna od zahtevnosti dokumenta.
- Način: tehnologija thermal inkjet z dovajanjem po potrebi
- Jezik: PCL3 GUI

### **Tehnični podatki o optičnem branju**

- Optična ločljivost: do 1200 dpi
- Ločljivost strojne opreme: do 1200 x 2400 dpi
- Izboljšana ločljivost: do 2400 x 2400 dpi
- Bitna globina: 24-bitna barva, 8-bitna sivina (256 nivojev sivin)
- Največja velikost optičnega branja iz steklene plošče: 21,6 x 29,7 cm
- Podprte vrste datotek: BMP, JPEG, PNG, TIFF, PDF
- Različica Twain: 1.9

### **Tehnični podatki o kopiranju**

- Digitalna obdelava slike
- Največje število kopij je odvisno od modela.
- Hitrost kopiranja je odvisna od zahtevnosti dokumenta in modela.

### **Izkoristek kartuš**

Če želite več informacij o ocenjenih izkoristkih kartuš, obiščite stran [www.hp.com/go/learnaboutsupplies](http://www.hp.com/go/learnaboutsupplies).

## **Ločljivost tiskanja**

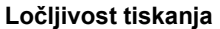

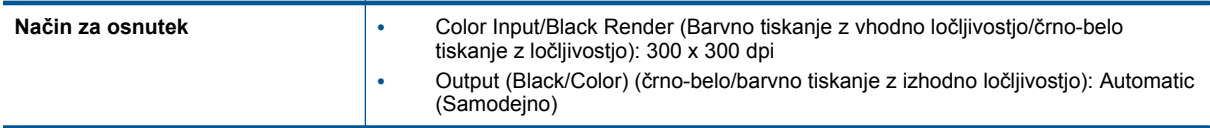

<span id="page-50-0"></span>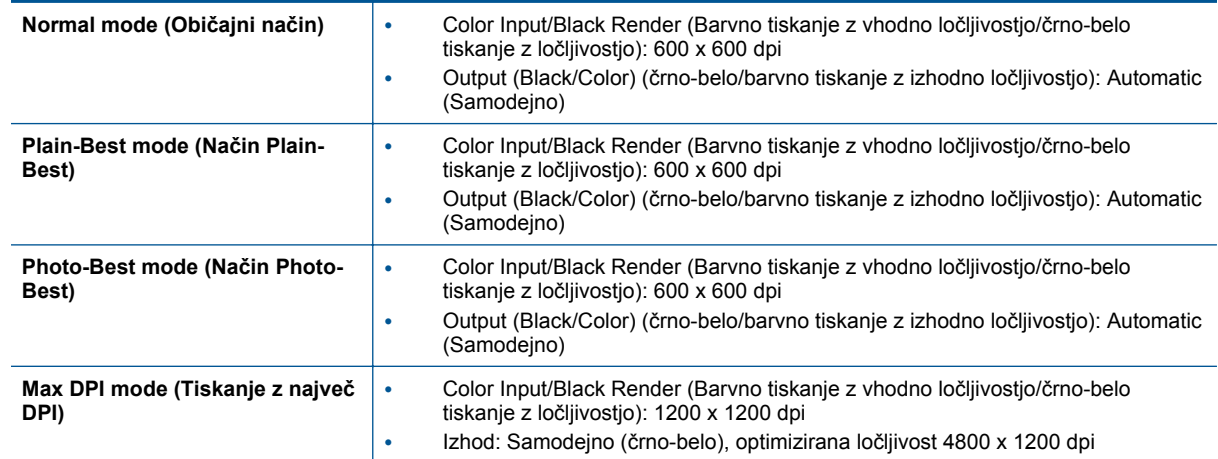

# **Okoljevarstveni program za nadzor izdelka**

Podjetje Hewlett-Packard je zavezano izdelavi kakovostnih, okolju prijaznih izdelkov. Tiskalnik je zasnovan tako, da ga je mogoče reciklirati. Uporabljeno je bilo najmanjše možno število materialov, ki kljub temu zagotavljajo ustrezno delovanje in zanesljivost. Sestavni deli iz različnih materialov so zasnovani tako, da jih je mogoče preprosto ločiti. Zaponke in druge povezave so na dostopnih mestih in jih je mogoče odstraniti z običajnim orodjem. Pomembni deli so zasnovani tako, da omogočajo učinkovito razstavljanje in popravilo.

Za dodatne informacije obiščite HP-jevo spletno stran Commitment to the Environment (Predanost okolju) na naslovu

[www.hp.com/hpinfo/globalcitizenship/environment/index.html.](http://www.hp.com/hpinfo/globalcitizenship/environment/index.html)

Ta odstavek vsebuje naslednje teme:

- Ekološki nasveti
- Samodejni izklop
- [Stanje mirovanja](#page-51-0)
- [Uporaba papirja](#page-51-0)
- [Plastika](#page-51-0)
- [Podatki o varnosti materiala](#page-51-0)
- [Program recikliranja](#page-51-0)
- [Program recikliranja potrošnega materiala za brizgalne tiskalnike HP](#page-51-0)
- [Poraba energije](#page-51-0)
- [Disposal of waste equipment by users in private households in the European Union](#page-53-0)
- Kemič[ne snovi](#page-54-0)
- [Omejitve za nevarne snovi \(Ukrajina\)](#page-54-0)
- [Battery disposal in the Netherlands](#page-54-0)
- **[Battery disposal in Taiwan](#page-54-0)**
- [Obvestilo o perkloratu za Kalifornijo](#page-54-0)
- **[EU battery directive](#page-55-0)**

### **Ekološki nasveti**

HP se zavzema za pomoč strankam pri zmanjševanju onesnaževanja okolja. HP je pripravil spodnje ekološke nasvete za tiskanje, s katerimi boste čim manj škodovali okolju. Poleg uporabe posebnih funkcij v tem izdelku obiščite tudi HP-jevo spletno mesto HP Eco Solutions, kjer najdete več informacij o HP-jevih okoljskih pobudah.

[www.hp.com/hpinfo/globalcitizenship/environment/](http://www.hp.com/hpinfo/globalcitizenship/environment/)

### **Samodejni izklop**

Samodejni izklop je samodejno privzeto omogočen, ko vklopite tiskalnik. Ko je samodejni izklop omogočen, se bo tiskalnik samodejno izklopil pa dveh urah nedejavnosti, da se zmanjša poraba energije. Samodejni izklop je

<span id="page-51-0"></span>samodejno onemogočen, ko tiskalnik vzpostavi brezžično omrežno povezavo ali omrežno povezavo Ethernet (če je podprta). Nastavitev samodejnega izklopa lahko spremenite z nadzorne plošče. Ko nastavitev spremenite, tiskalnik samodejno ohrani nastavitev, ki jo izberete. **Samodejni izklop popolnoma izklopi tiskalnik, zato morate za ponovni vklop uporabiti gumb za vklop.**

#### **Za omogočanje in onemogočanje funkcije samodejnega izklopa**

**1.** Na začetnem zaslonu se dotaknite ikone **eco**.

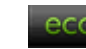

- **2.** Dotaknite se možnosti **Samodejni izklop**.
- **3.** Dotaknite se možnosti **Vklop** ali **Izklop**.
- **Nasvet** Če tiskate prek brezžične povezave ali povezave Ethernet, naj bo funkcija samodejnega izklopa onemogočena, da se tiskalni posli ne izgubijo. Tudi ko je samodejni izklop onemogočen, preide tiskalnik po petih minutah nedejavnosti v stanje mirovanja, da se zmanjša poraba energije.

### **Stanje mirovanja**

- V stanju mirovanja je poraba energije manjša.
- Po prvi nastavitvi tiskalnika bo tiskalnik po petih minutah nedejavnosti prešel v stanje mirovanja.
- Čas do prehoda v stanje mirovanja je mogoče nastaviti na nadzorni plošči.

#### **Nastavitev časa preklopa v stanje mirovanja**

**1.** Na začetnem zaslonu se dotaknite ikone **eco**.

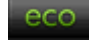

- **2.** Dotaknite se možnosti **Spanje**.
- **3.** Dotaknite se možnosti **Po 5 minutah**, **Po 10 minutah** ali **Po 15 minutah**.

### **Uporaba papirja**

Ta izdelek je primeren za uporabo recikliranega papirja, ki ustreza DIN 19309 in EN 12281:2002.

### **Plastika**

Nad 25 gramov težki plastični deli so označeni v skladu z mednarodnimi standardi, ki izboljšujejo možnost identifikacije plastičnih mas po poteku življenjske dobe izdelka v reciklažne namene.

### **Podatki o varnosti materiala**

Podatki o varnosti materiala (PVM) so vam na voljo na HP-jevem spletnem mestu na naslovu:

[www.hp.com/go/msds](http://www.hp.com/go/msds)

### **Program recikliranja**

HP ponuja vedno več programov za vračanje izdelkov in reciklažo v veliko državah/regijah in pri partnerjih z nekaj največjimi elektronskimi reciklažnimi centri po vsem svetu. HP ohranja sredstva s ponovno prodajo nekaterih svojih najbolj priljubljenih izdelkov. Če želite več informacij o vračilu in recikliranju izdelkov HP obiščite:

[www.hp.com/hpinfo/globalcitizenship/environment/recycle/](http://www.hp.com/hpinfo/globalcitizenship/environment/recycle/)

### **Program recikliranja potrošnega materiala za brizgalne tiskalnike HP**

HP je predan varovanju okolja. HP-jev program reciklaže potrošnega materiala za brizgalne tiskalnike je na voljo v številnih državah/regijah in vam omogoča brezplačno reciklažo rabljenih tiskalnih in črnilnih kartuš. Če želite več informacij, pojdite na naslednjo spletno stran:

[www.hp.com/hpinfo/globalcitizenship/environment/recycle/](http://www.hp.com/hpinfo/globalcitizenship/environment/recycle/)

### **Poraba energije**

Oprema za tiskanje in slikovno obdelavo Hewlett-Packard, ki je označena z logotipom ENERGY STAR®, ustreza specifikacijam opreme za slikovno obdelavo ENERGY STAR ameriške agencije za varovanje okolja. Na izdelkih za slikovno obdelavo, ki ustrezajo specifikacijam ENERGY STAR, bo naslednja oznaka:

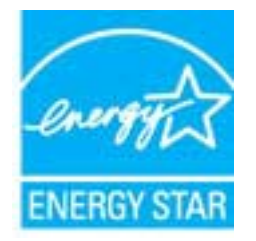

Dodatne informacije o modelih izdelkov, ki ustrezajo specifikacijam ENERGY STAR, so na voljo na: [www.hp.com/go/energystar.](http://www.hp.com/go/energystar)

# <span id="page-53-0"></span>**Disposal of waste equipment by users in private households in the European Union**

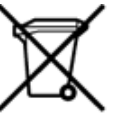

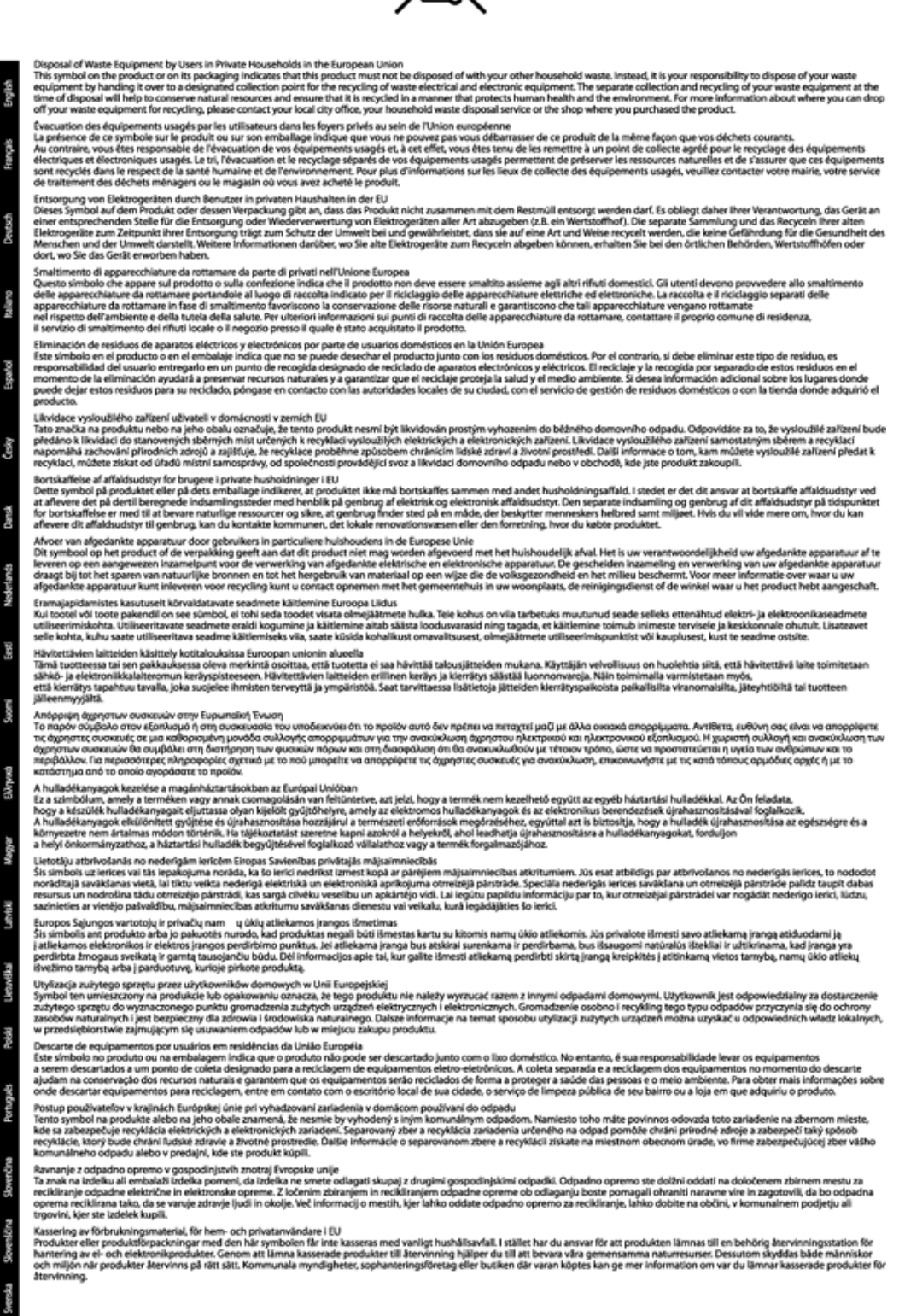

## <span id="page-54-0"></span>**Kemične snovi**

HP svojim strankam zagotavlja informacije o kemičnih snoveh v svojih izdelkih v skladu z zakonskimi zahtevami, kot je npr. REACH *(Uredba Evropskega parlamenta in Sveta 1907/2006/ES o registraciji, evalvaciji, avtorizaciji in omejevanju kemikalij)*. Poročilo o kemičnih snoveh za ta izdelek poiščite na naslovu: [www.hp.com/go/reach](http://www.hp.com/go/reach).

**Omejitve za nevarne snovi (Ukrajina)**

## Технічний регламент щодо обмеження використання небезпечних речовин (Україна)

Обладнання відповідає вимогам Технічного регламенту щодо обмеження використання деяких небезпечних речовин в електричному та електронному обладнанні, затвердженого постановою Кабінету Міністрів України від 3 грудня 2008 № 1057

## **Battery disposal in the Netherlands**

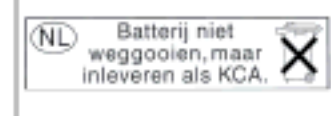

Dit HP Product bevat een lithium-manganese-dioxide batterij. Deze bevindt zich op de hoofdprintplaat. Wannoor dozo battorij loog is, moot dozo volgons do geldende regels worden afgevoerd.

## **Battery disposal in Taiwan**

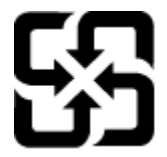

廢電池請回收

Please recycle waste batteries.

### **Obvestilo o perkloratu za Kalifornijo**

# California Perchlorate Material Notice

Perchlorate material - special handling may apply. See: http://www.dtsc.ca.gov/hazardouswaste/perchlorate/

This product's real-time clock battery or coin cell battery may contain perchlorate and may require special handling when recycled or disposed of in California.

# <span id="page-55-0"></span>**EU battery directive**

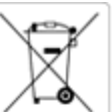

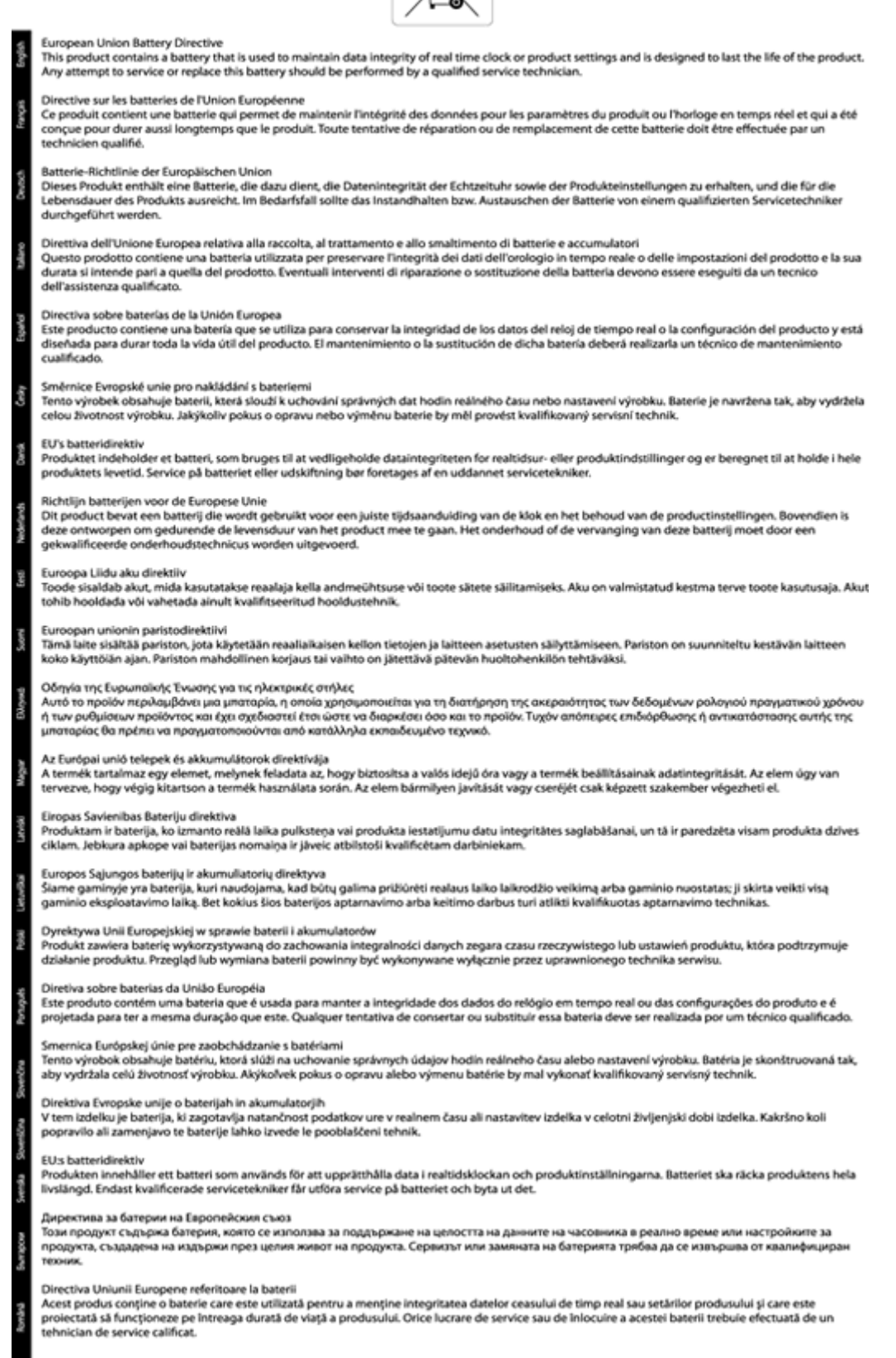

# <span id="page-56-0"></span>**Upravna obvestila**

HP Photosmart izpolnjuje zahteve o izdelkih upravnih agencij v vaši državi/regiji.

Ta odstavek vsebuje naslednje teme:

- Upravna identifikacijska številka modela
- **FCC** statement
- [VCCI \(Class B\) compliance statement for users in Japan](#page-57-0)
- [Notice to users in Japan about the power cord](#page-57-0)
- [Notice to users in Germany](#page-57-0)
- [Noise emission statement for Germany](#page-57-0)
- [Upravno obvestilo za Evropsko unijo](#page-57-0)

### **Upravna identifikacijska številka modela**

Za upravne namene je izdelku določena upravna identifikacijska številka modela. Upravna številka modela za vaš izdelek je SDGOB-1241. Te številke ne smete zamenjati s tržnim imenom (**Tiskalnik HP Photosmart 6520 e-Allin-One** ipd.) ali številkami izdelka (CX017A ipd.).

### **FCC statement**

#### **FCC statement**

The United States Federal Communications Commission (in 47 CFR 15.105) has specified that the following notice be brought to the attention of users of this product.

This equipment has been tested and found to comply with the limits for a Class B digital device, pursuant to Part 15 of the FCC Rules. These limits are designed to provide reasonable protection against harmful interference in a residential installation. This equipment generates, uses and can radiate radio frequency energy and, if not installed and used in accordance with the instructions, may cause harmful interference to radio communications. However, there is no quarantee that interference will not occur in a particular installation. If this equipment does cause harmful interference to radio or television reception, which can be determined by turning the equipment off and on, the user is encouraged to try to correct the interference by one or more of the following measures:

- Reorient the receiving antenna.
- Increase the separation between the equipment and the receiver.
- Connect the equipment into an outlet on a circuit different from that to which the receiver is connected.
- Consult the dealer or an experienced radio/TV technician for help.

For further information, contact:

Manager of Corporate Product Regulations Hewlett-Packard Company 3000 Hanover Street Palo Alto, Ca 94304 (650) 857-1501

Modifications (part 15.21)

The FCC requires the user to be notified that any changes or modifications made to this device that are not expressly approved by HP may void the user's authority to operate the equipment.

This device complies with Part 15 of the FCC Rules. Operation is subject to the following two conditions: (1) this device may not cause harmful interference, and (2) this device must accept any interference received, including interference that may cause undesired operation.

## <span id="page-57-0"></span>**VCCI (Class B) compliance statement for users in Japan**

この装置は、クラスB情報技術装置です。この装置は、家庭環境で使用することを目的として いますが、この装置がラジオやテレビジョン受信機に近接して使用されると、受信障害を引き 起こすことがあります。取扱説明書に従って正しい取り扱いをして下さい。

VCCI-B

### **Notice to users in Japan about the power cord**

製品には、同梱された電源コードをお使い下さい。 同梱された電源コードは、他の製品では使用出来ません。

### **Notice to users in Germany**

# GS-Erklärung (Deutschland)

Das Gerät ist nicht für die Benutzung im unmittelbaren Gesichtsfeld am Bildschirmarbeitsplatz vorgesehen. Um störende Reflexionen am Bildschirmarbeitsplatz zu vermeiden, darf dieses Produkt nicht im unmittelbaren Gesichtsfeld platziert werden.

### **Noise emission statement for Germany**

## Geräuschemission

LpA < 70 dB am Arbeitsplatz im Normalbetrieb nach DIN 45635 T. 19

### **Upravno obvestilo za Evropsko unijo**

Izdelki z oznako CE so skladni z naslednjimi direktivami EU:

- Direktiva o nizki napetosti 2006/95/EC
- Direktiva o elektromagnetni združljivosti 2004/108/EC
- Direktiva Ecodesign 2009/125/EC, kjer velja

Skladnost tega izdelka s CE je veljavna le, če se izdelek napaja z ustreznim napajalnikom HP za izmenični tok z oznako CE.

Če ima izdelek telekomunikacijsko funkcijo, je skladen tudi z osnovnimi zahtevami naslednje direktive EU:

• Direktiva R&TTE 1999/5/ES

Skladnost s temi direktivami pomeni skladnost z veljavnimi usklajenimi evropskimi standardi (Evropske norme), ki so naštete v izjavi o skladnosti z EU, ki jo je izdal HP za ta izdelek ali družino izdelkov in je na voljo (le v angleščini) v dokumentaciji izdelka ali na spletni strani: [www.hp.com/go/certificates](http://www.hp.com/go/certificates) (v iskalno polje vtipkajte številko izdelka).

Skladnost je označena z eno od naslednjih oznak skladnosti na izdelku:

<span id="page-58-0"></span>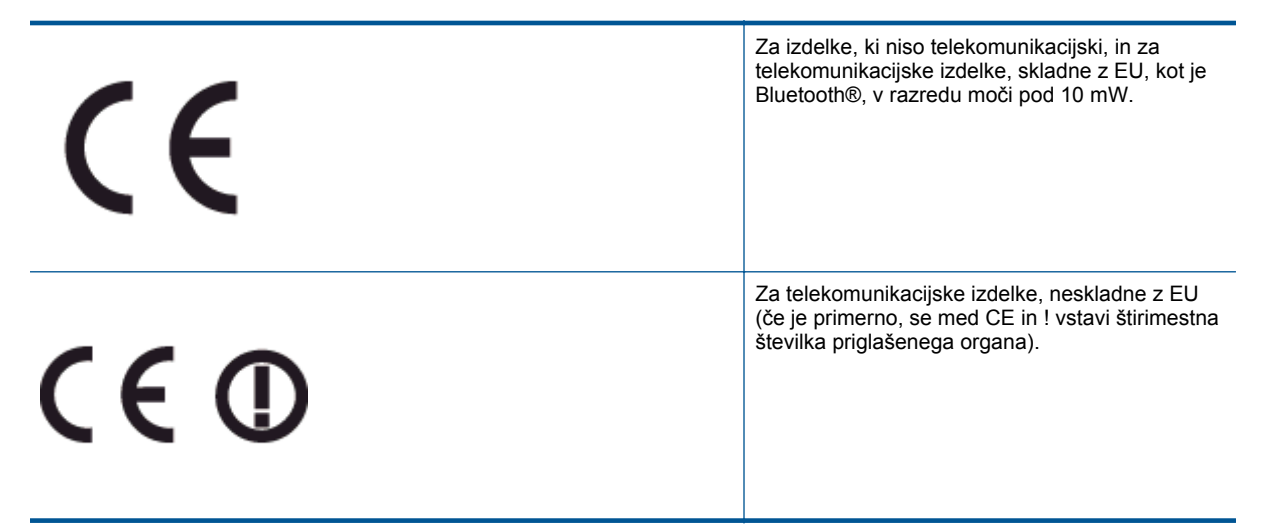

Glejte regulativno oznako na izdelku.

Telekomunikacijska funkcija tega izdelka se lahko uporablja v naslednjih državah EU in EFTA: v Avstriji, Belgiji, Bolgariji, na Cipru, v Češki republiki, na Danskem, v Estoniji, na Finskem, v Franciji, Grčiji, na Irskem, v Islandiji, Italiji, Latviji, Lihtenštajnu, Litvi, Luksemburgu, na Madžarskem, Malti, v Nemčiji, na Nizozemskem, Norveškem, Poljskem, Portugalskem, v Romuniji, Slovaški republiki, Sloveniji, Španiji, na Švedskem, v Švici in Združenem kraljestvu.

Telefonski konektor (ni na voljo za vse izdelke) je namenjen povezavi v analogna telefonska omrežja.

#### **Izdelki z brezžičnimi napravami LAN**

• Nekatere države imajo posebne obveznosti ali posebne zahteve v zvezi z delovanjem brezžičnih omrežij LAN, kot je uporaba le v prostoru ali omejitev razpoložljivih kanalov. Prepričajte se, da so nastavitve brezžičnega omrežja za posamezno državo pravilne.

#### **Francija**

• Za brezžično delovanje 2,4 GHz LAN tega izdelka veljajo nekatere omejitve: ta izdelek se lahko v prostoru uporablja za celoten frekvenčni pas od 2400 MHz do 2483,5 MHz (kanali od 1 do 13). Na prostem se lahko uporablja le frekvenčni pas od 2400 MHz do 2454 MHz (kanali od 1 do 7). Najnovejše zahteve si oglejte na [www.arcep.fr.](http://www.arcep.fr)

Kontaktna točka za regulativne zadeve je:

Hewlett-Packard GmbH, Dept./MS: HQ-TRE, Herrenberger Strasse 140, 71034 Boeblingen, NEMČIJA

# **Upravne izjave o brezžični tehnologiji**

V tem poglavju so upravne informacije, ki veljajo za brezžične izdelke:

- [Exposure to radio frequency radiation](#page-59-0)
- [Notice to users in Brazil](#page-59-0)
- [Notice to users in Canada](#page-59-0)
- [Obvestilo za uporabnike v Mehiki](#page-60-0)
- **[Notice to users in Taiwan](#page-60-0)**

### <span id="page-59-0"></span>**Exposure to radio frequency radiation**

#### Exposure to radio frequency radiation

Caution The radiated output power of this device is far below the FCC radio frequency exposure limits. Nevertheless, the device shall be used in such a manner that the potential for human contact during normal operation is minimized. This product and any attached external antenna, if supported, shall be placed in such a manner to minimize the potential for human contact during normal operation. In order to avoid the possibility of exceeding the FCC radio frequency exposure limits, human proximity to the antenna shall not be less than 20 cm (8 inches) during normal operation.

### **Notice to users in Brazil**

#### Aviso aos usuários no Brasil

Este equipamento opera em caráter secundário, isto é, não tem direito à proteção contra interferência prejudicial, mesmo de estações do mesmo tipo, e não pode causar interferência a sistemas operando em caráter primário. (Res.ANATEL 282/2001).

### **Notice to users in Canada**

#### Notice to users in Canada/Note à l'attention des utilisateurs canadiens

Under Industry Canada regulations, this radio transmitter may only operate using an antenna of a type and maximum (or lesser) gain approved for the transmitter by Industry Canada. To reduce potential radio interference to other users, the antenna type and its gain should be so chosen that the equivalent isotropically radiated power (e.i.r.p.) is not more than that necessary for successful communication.

This device complies with Industry Canada licence-exempt RSS standard(s). Operation is subject to the following two conditions: (1) this device may not cause interference, and (2) this device must accept any interference, including interference that may cause undesired operation of the device.

WARNING! Exposure to Radio Frequency Radiation The radiated output power of this device is below the Industry Canada radio frequency exposure limits. Nevertheless, the device should be used in such a manner that the potential for human contact is minimized during normal operation.

To avoid the possibility of exceeding the Industry Canada radio frequency exposure limits, human proximity to the antennas should not be less than 20 cm (8 inches).

Conformément au Règlement d'Industrie Canada, cet émetteur radioélectrique ne peut fonctionner qu'avec une antenne d'un type et d'un gain maximum (ou moindre) approuvé par Industrie Canada. Afin de réduire le brouillage radioélectrique potentiel pour d'autres utilisateurs, le type d'antenne et son gain doivent être choisis de manière à ce que la puissance isotrope rayonnée équivalente (p.i.r.e.) ne dépasse pas celle nécessaire à une communication réussie.

Cet appareil est conforme aux normes RSS exemptes de licence d'Industrie Canada. Son fonctionnement dépend des deux conditions suivantes : (1) cet appareil ne doit pas provoquer d'interférences nuisibles et (2) doit accepter toutes interférences reçues, y compris des interférences pouvant provoquer un fonctionnement non souhaité de l'appareil.

AVERTISSEMENT relatif à l'exposition aux radiofréquences. La puissance de rayonnement de cet appareil se trouve sous les limites d'exposition de radiofréquences d'Industrie Canada. Néanmoins, cet appareil doit être utilisé de telle sorte qu'il soit mis en contact le moins possible avec le corps humain.

Afin d'éviter le dépassement éventuel des limites d'exposition aux radiofréquences d'Industrie Canada, il est recommandé de maintenir une distance de plus de 20 cm entre les antennes et l'utilisateur.

## <span id="page-60-0"></span>**Obvestilo za uporabnike v Mehiki**

### Aviso para los usuarios de México

La operación de este equipo está sujeta a las siguientes dos condiciones: (1) es posible que este equipo o dispositivo no cause interferencia perjudicial y (2) este equipo o dispositivo debe aceptar cualquier interferencia, incluyendo la que pueda causar su operación no deseada.

Para saber el modelo de la tarjeta inalámbrica utilizada, revise la etiqueta regulatoria de la impresora.

### **Notice to users in Taiwan**

低功率電波輻射性電機管理辦法 第十二條 經型式認證合格之低功率射頻電機,非經許可,公司、商號或使用者均不得擅自變更頻 率、加大功率或變更設計之特性及功能。 第十四條 低功率射频電機之使用不得影響飛航安全及干擾合法通信;經發現有干擾現象時,應立 即停用,並改善至無干擾時方得繼續使用。 前項合法通信,指依電信法規定作業之無線電通信。低功率射频電機須忍受合法通信或 工業、科學及醫藥用電波輻射性電機設備之干擾。

Poglavje 10

# <span id="page-62-0"></span>**Stvarno kazalo**

### **G**

garancija [41](#page-42-0) gumbi, nadzorna ploš ča [7](#page-8-0)

### **K**

kopiranje specifikacije [48](#page-49-0)

### **N**

nadzorna ploš č a funkcije [7](#page-8-0) gumbi [7](#page-8-0)

### **O**

obdobje telefonske podpore obdobje podpore [41](#page-42-0) okolje tehni čni podatki o okolju [48](#page-49-0) omrežje vmesniška kartica [31](#page-32-0), [32](#page-33-0)

### **P**

po poteku telefonske podpore [41](#page-42-0) podpora uporabnikom garancija [41](#page-42-0) prostor Okoljevarstveni program za nadzor izdelka [49](#page-50-0)

### **R**

recikliranje kartuše s črnilom [50](#page-51-0)

## **S**

scan tehni čni podatki o opti čnem branju [48](#page-49-0) sistemske zahteve [48](#page-49-0)

### **T**

tehni čni podatki sistemske zahteve [48](#page-49-0) tehni čni podatki o kopiranju [48](#page-49-0) tehni čni podatki o okolju [48](#page-49-0) tehni čni podatki o opti čnem branju [48](#page-49-0) tehni čni podatki o tiskanju [48](#page-49-0) telefonska podpora [41](#page-42-0) tiskanje

specifikacije [48](#page-49-0)

### **U**

upravna obvestila izjave o brezži čni tehnologiji [57](#page-58-0) upravna identifikacijska številka modela [55](#page-56-0)

### **V**

vmesniška kartica [31](#page-32-0), [32](#page-33-0)